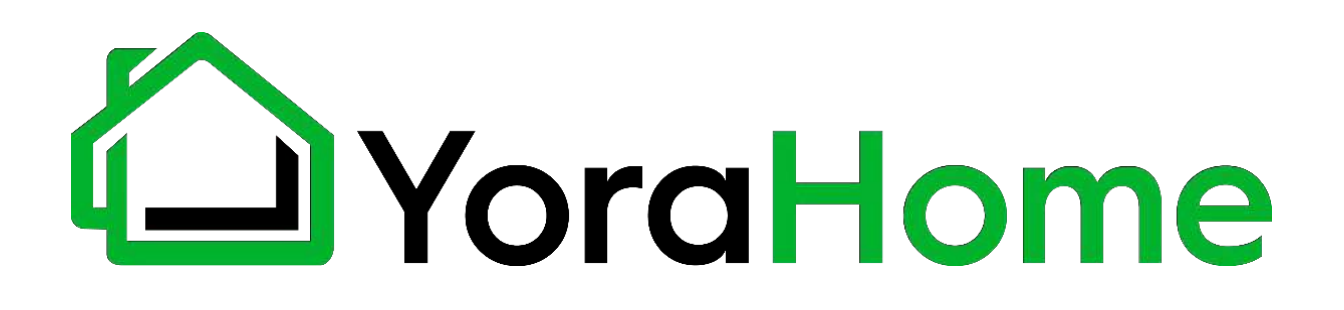

### **YORA DRAW WRITING & DRAWING ROBOT**

**USER MANUAL**

Version 1.0 • Apr, 2021

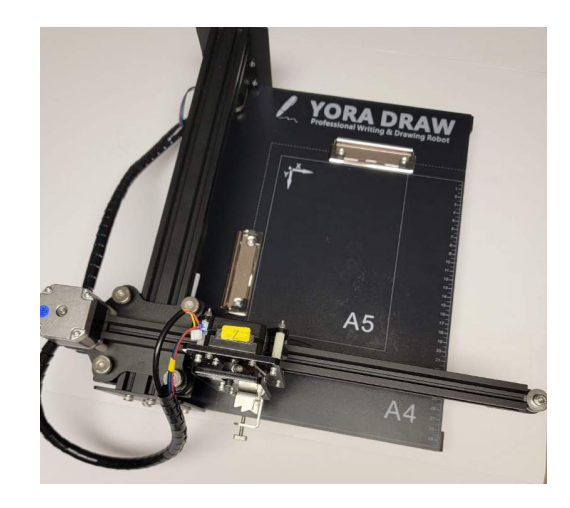

### **Purpose**

This Manual is intended for assembly of the Yora Draw Writing & Drawing Robot. This manual is designed to cover the basic functionality of the machine and software, and may not address every aspect or option present.

Before beginning assembly, we recommend conducting an inventory using the Packing List to ensure all components are present. NOTE - there may be extra hardware included; this is normal, in case items get dropped or lost.

Please read these instructions carefully before assembling your machine to prevent possible damage to your machine.

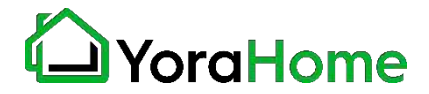

# **Contents**

- Part 1: Packing List
- Part 2: Mechanical Installation
- Part 3: Software Installation
- Part 4: Software Usage
- Part 5: Laser Installation/Operation (optional)
- Part 6: Frequently Asked Questions

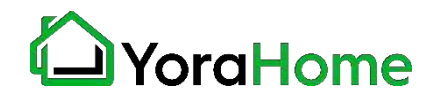

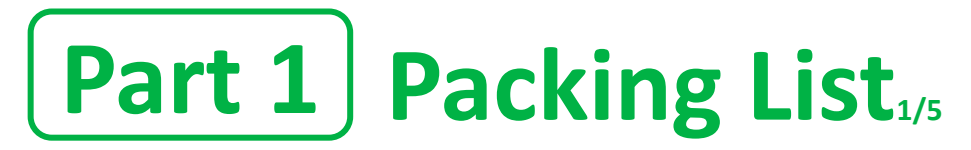

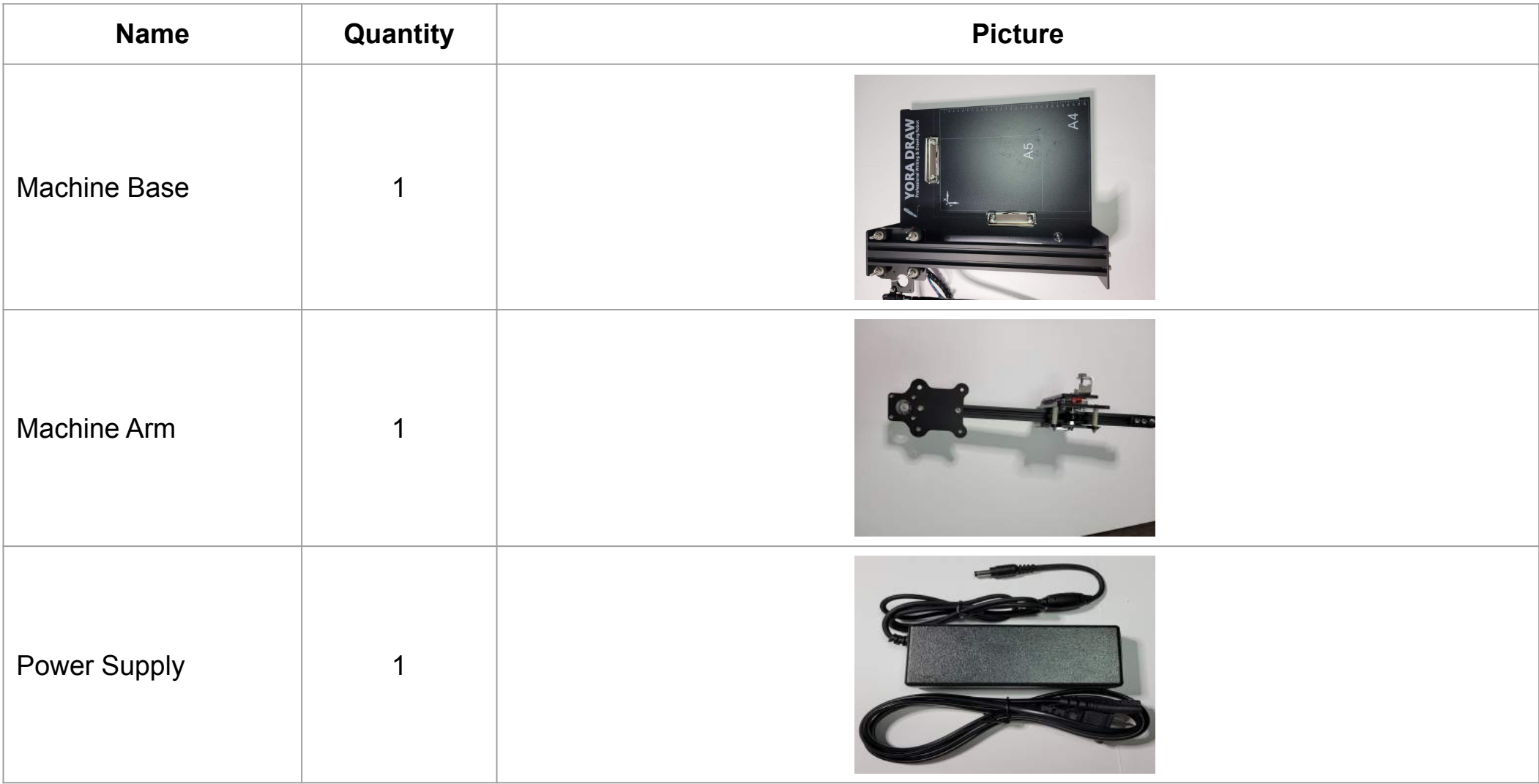

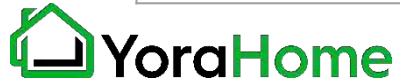

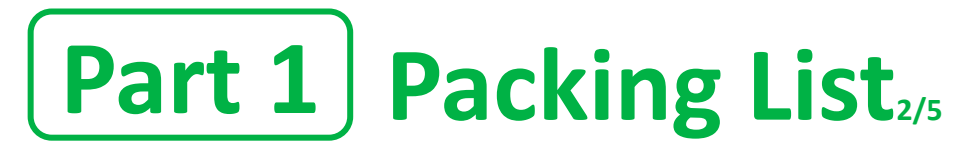

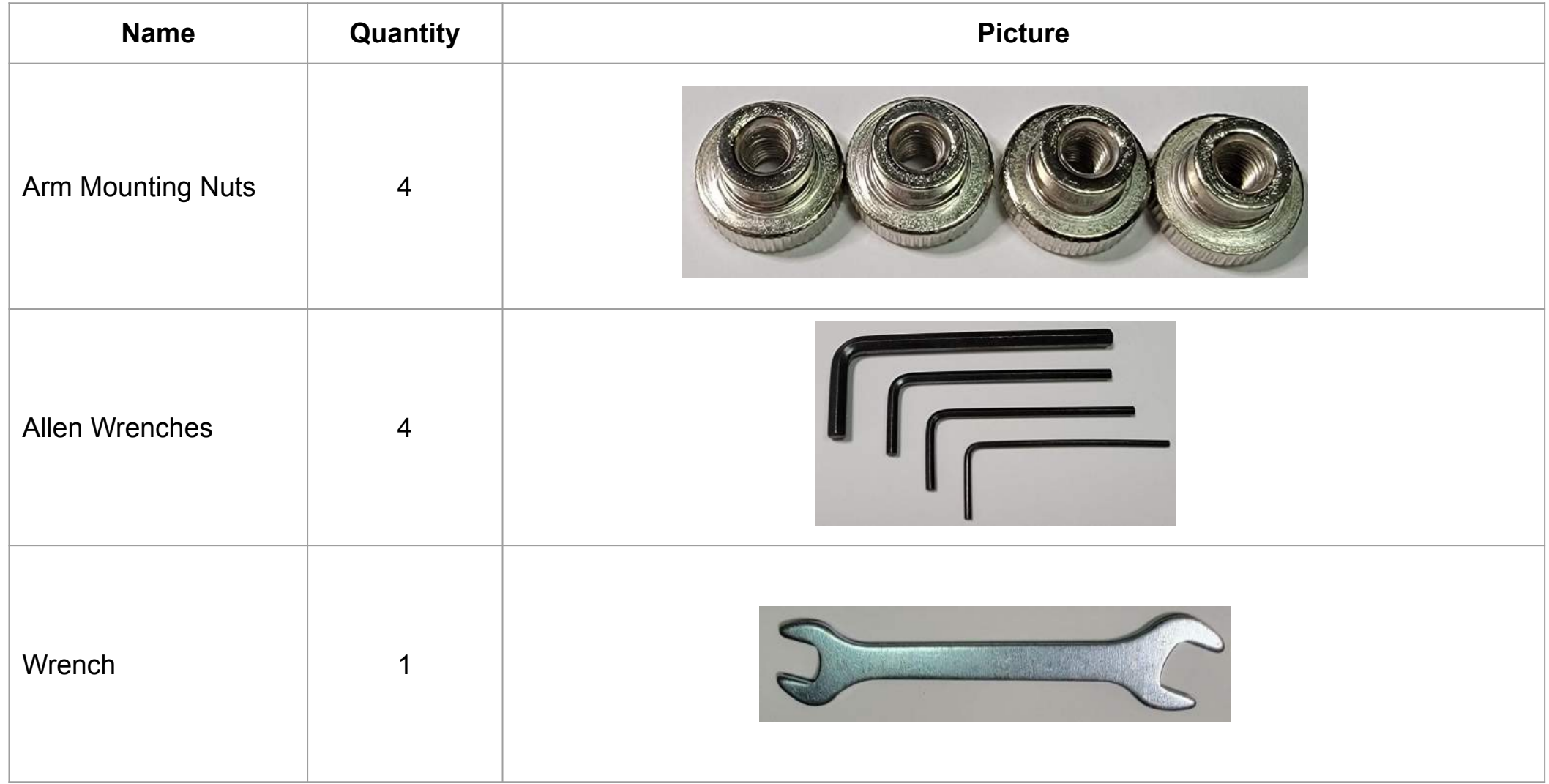

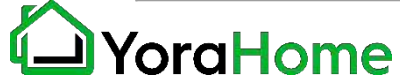

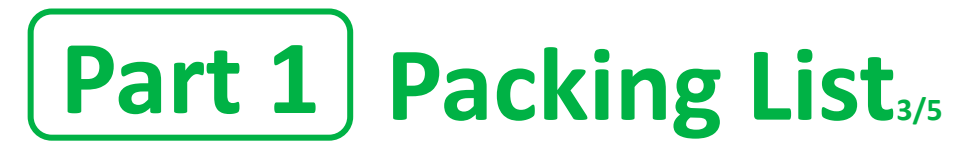

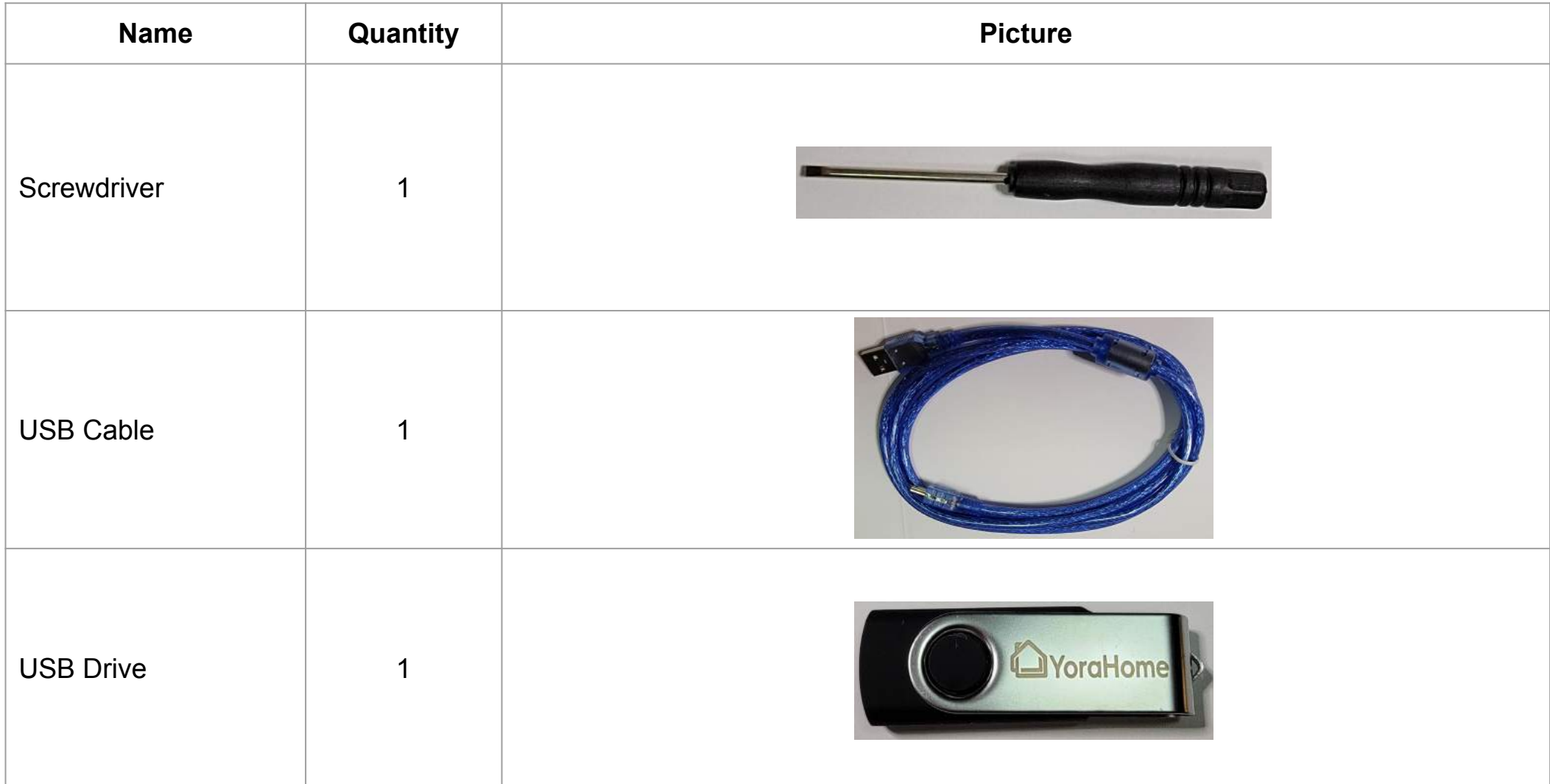

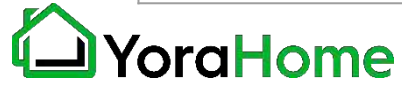

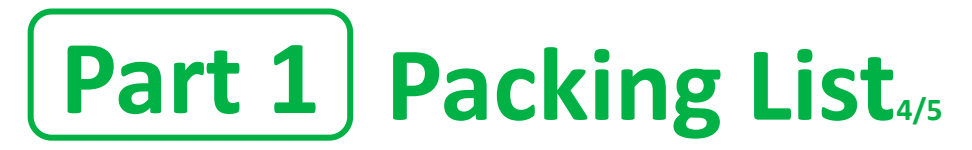

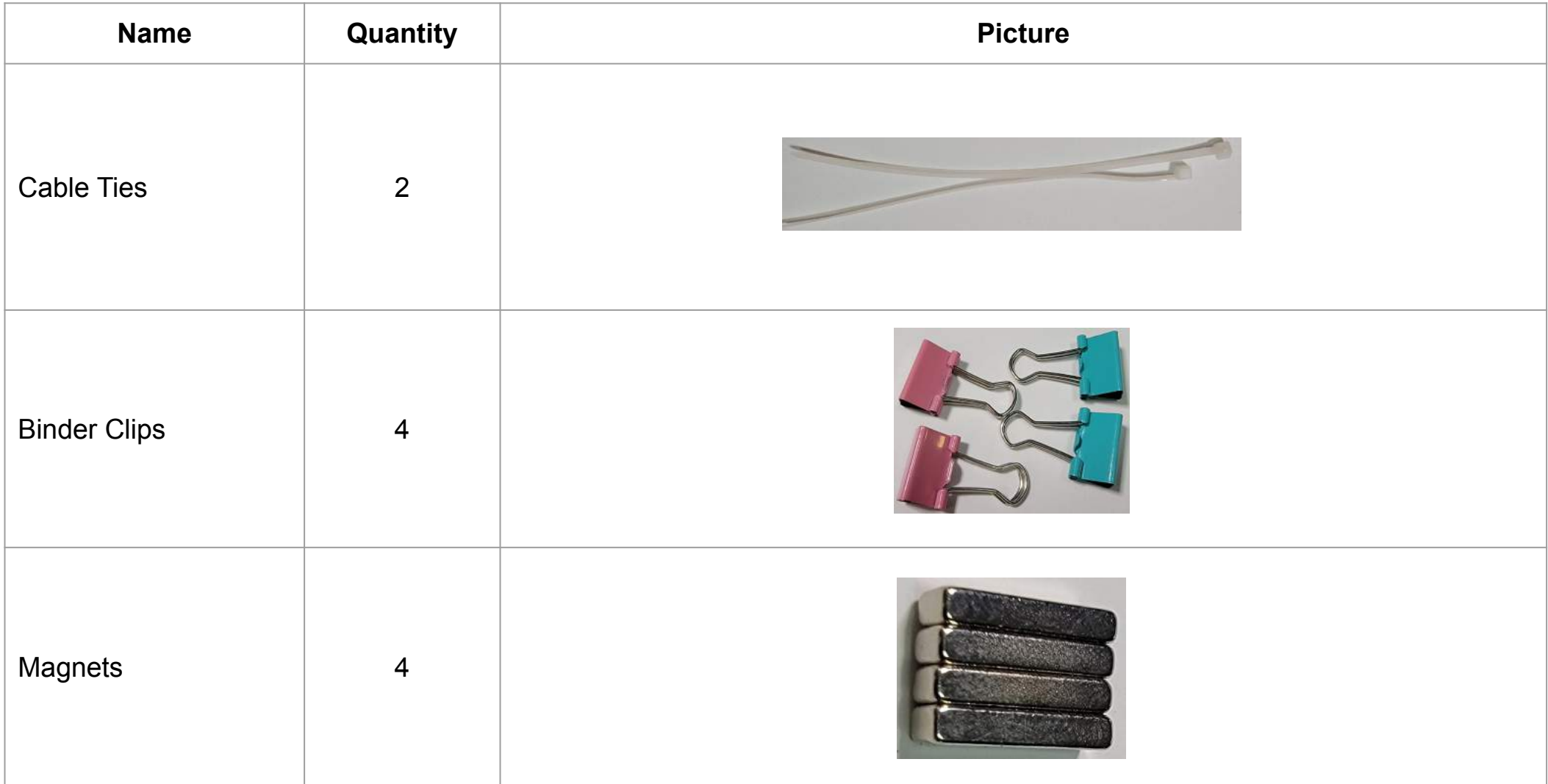

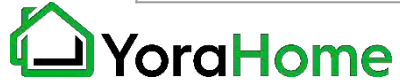

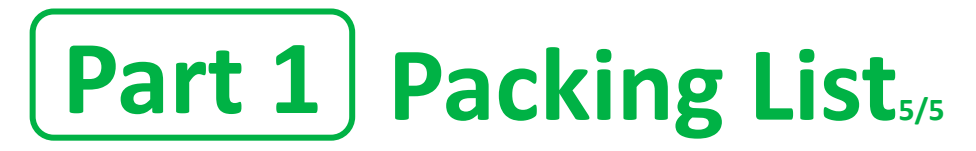

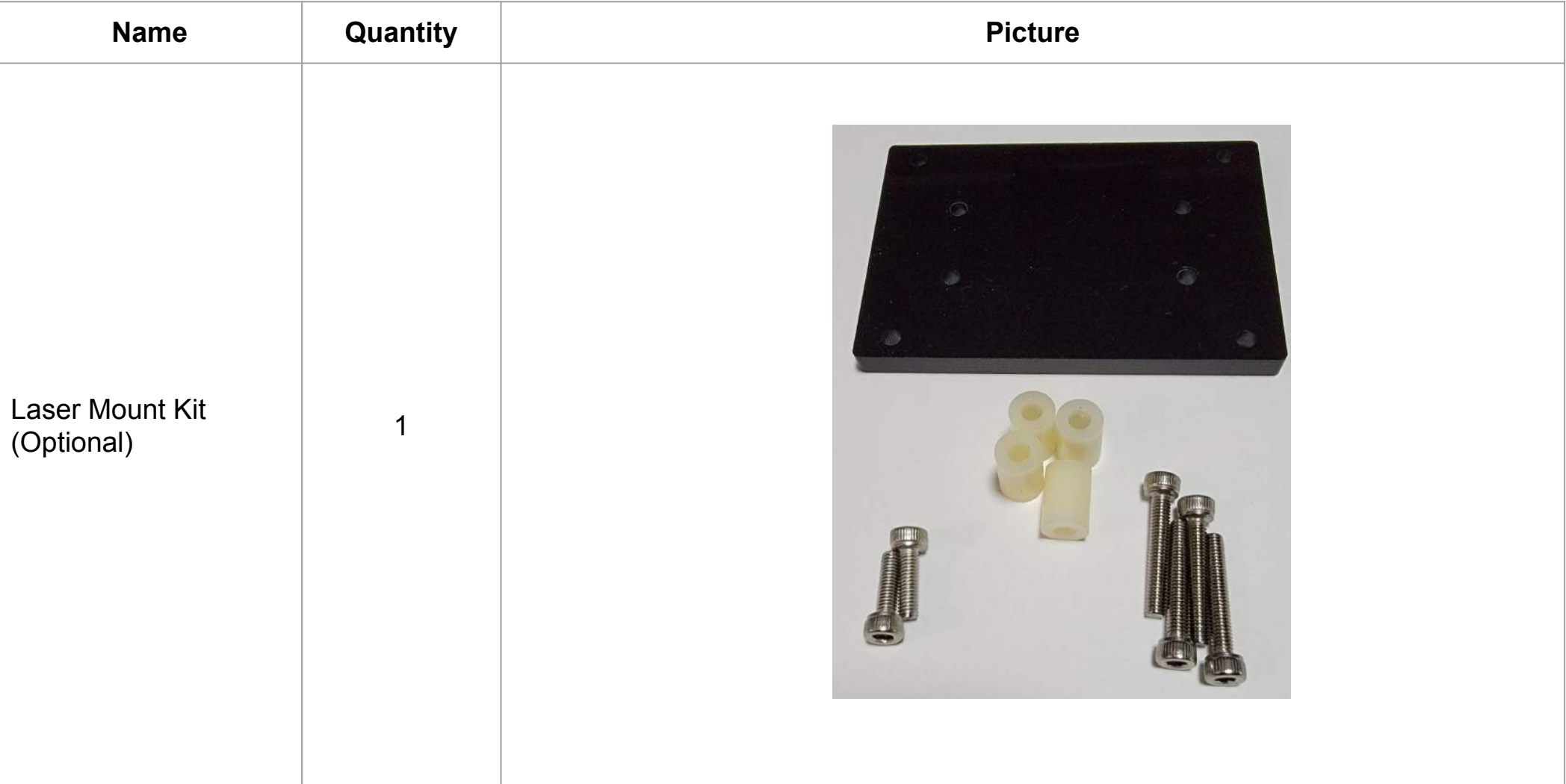

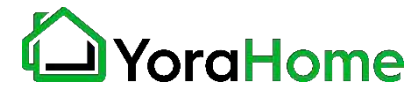

**Step 1 Machine Assembly**

> **Place the Machine Base on a flat surface to support the machine and allow room to work.**

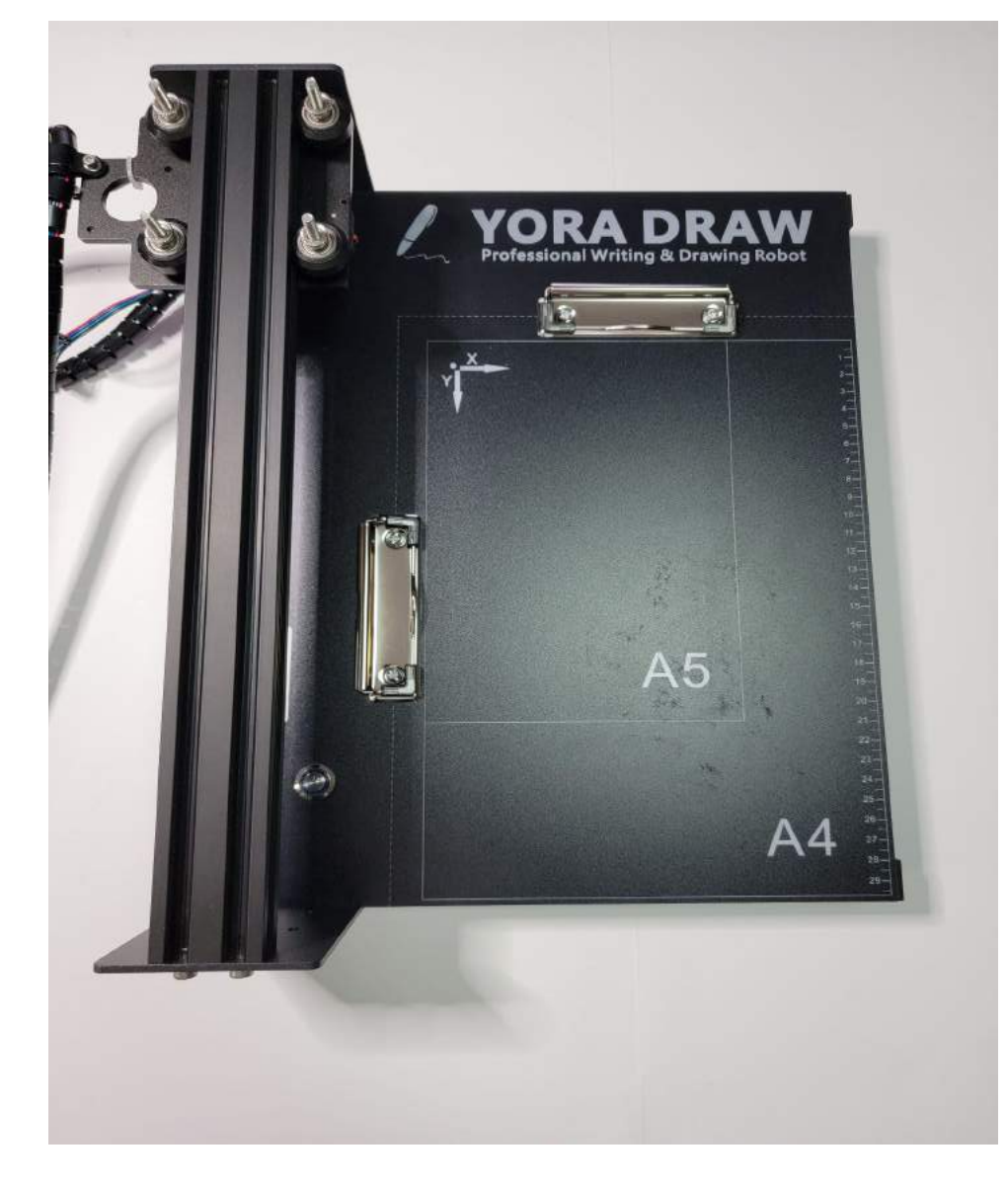

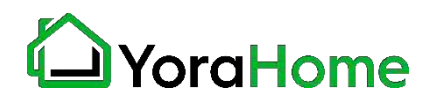

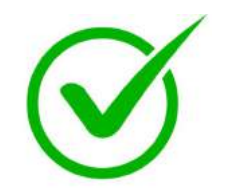

- **Step 1 (continued) → Machine Assembly** 
	- **Place the Machine Arm over the studs on the carriage as shown.**
	- **While supporting the arm, secure with the 4 nuts provided. No tools required for this assembly.**

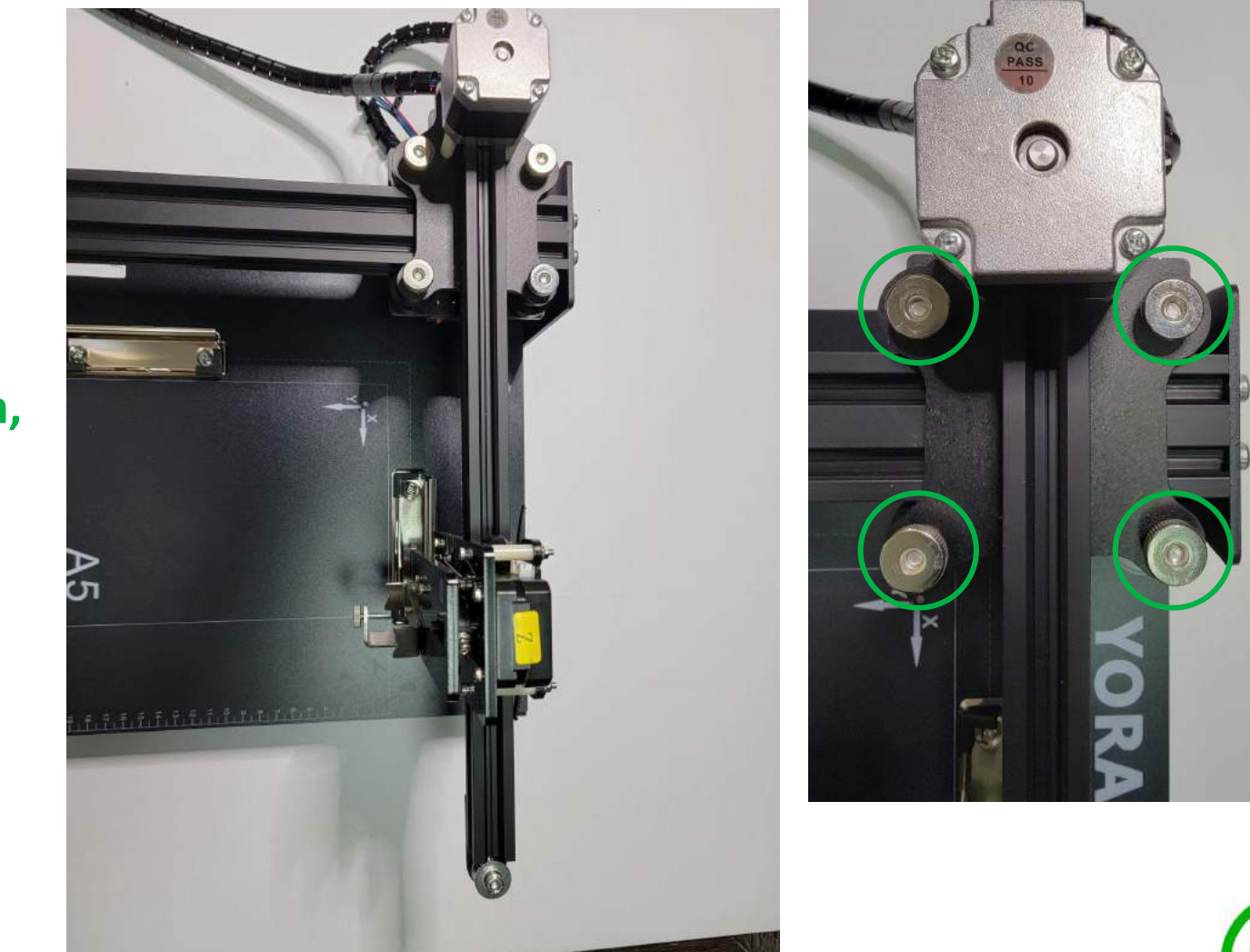

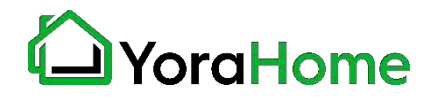

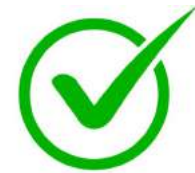

**Step 2 Wire connections**

> **Connect the wire harnesses to the motors as shown.**

**X axis - located at the end of the Machine Arm**

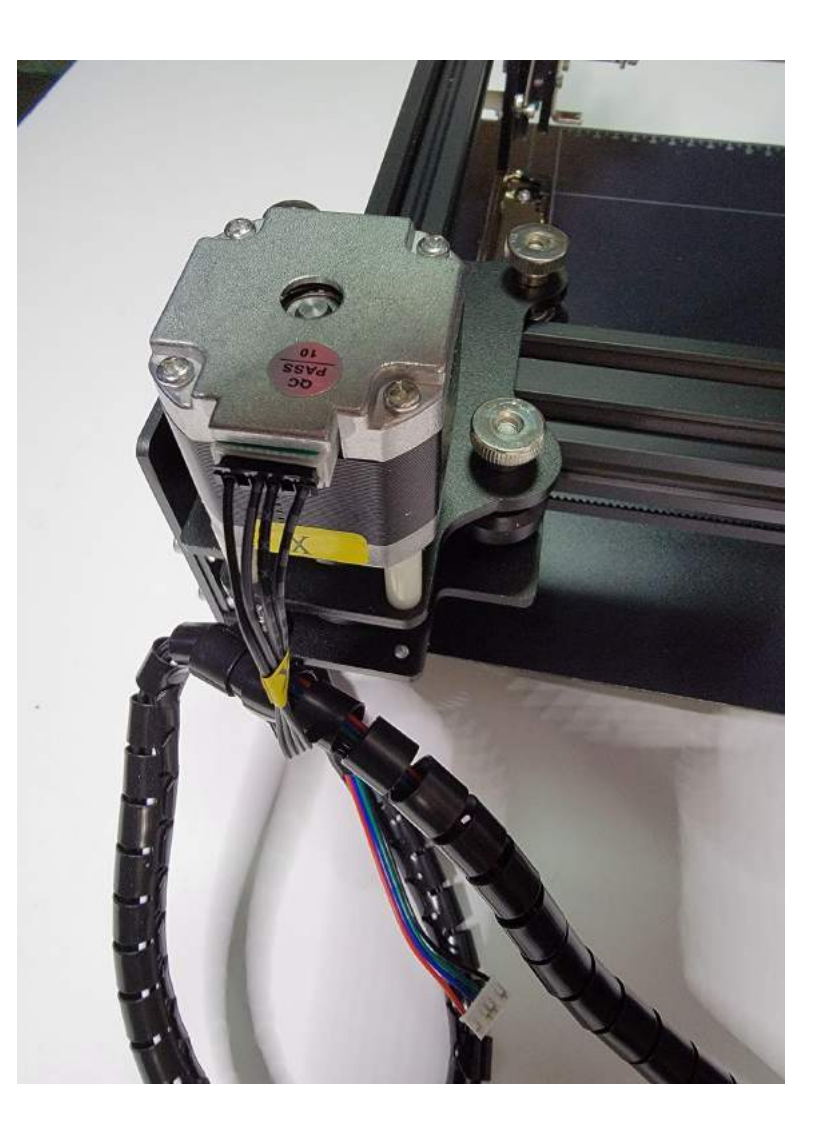

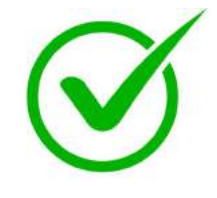

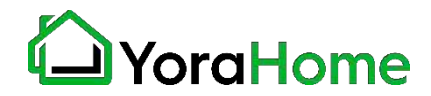

- **Step 2 (continued) Wire connections**
	- **Connect the wire harnesses to the motors as shown.**
	- **Y axis located on the Machine Base, under the carriage.**

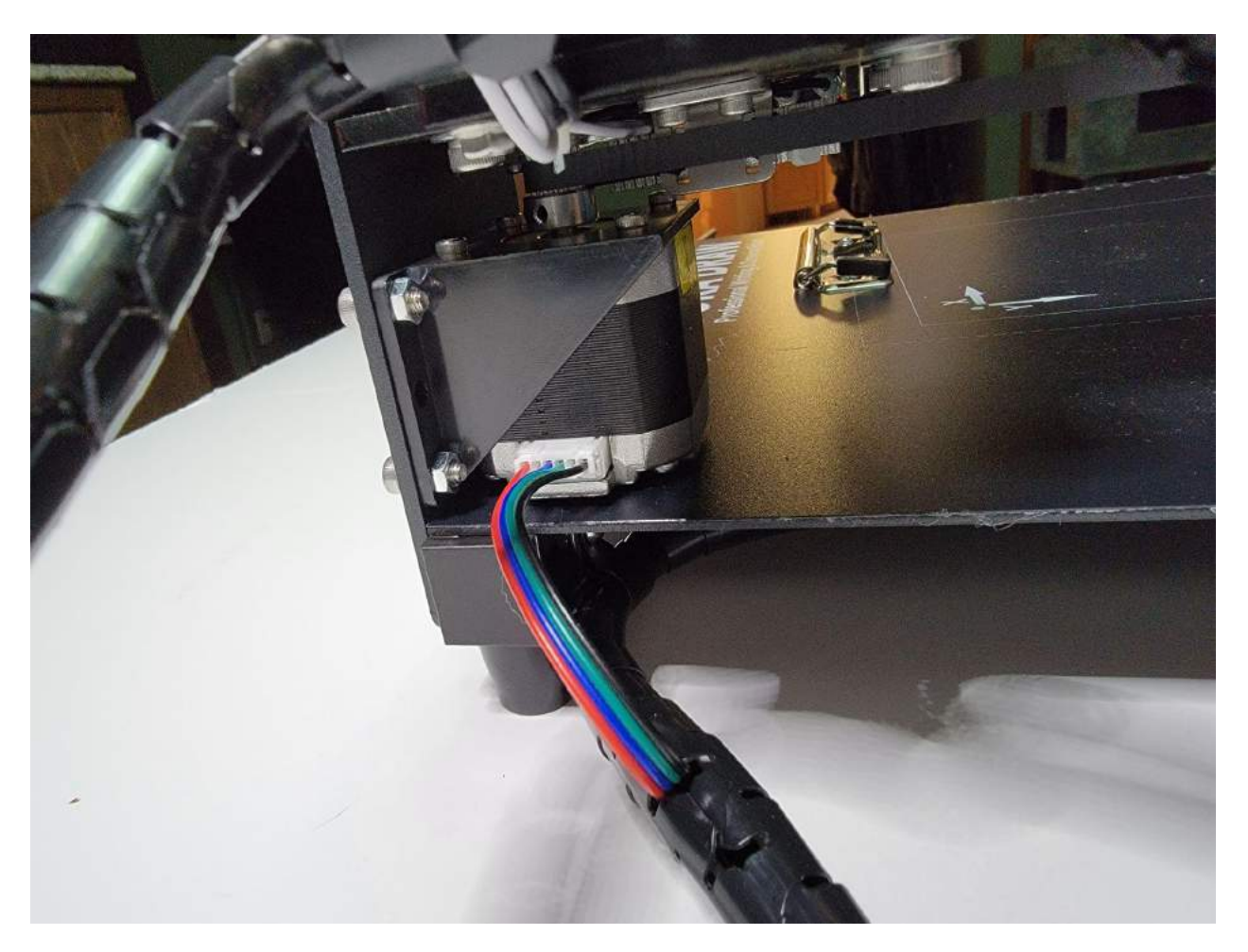

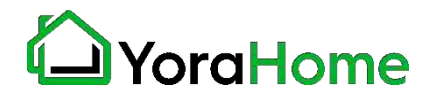

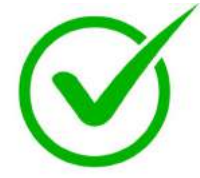

**Step 2 (continued…) Wire connections**

> **Connect the wire harnesses to the motors as shown.**

**Z axis - located on the Machine Arm, moves the pen holder up/down.**

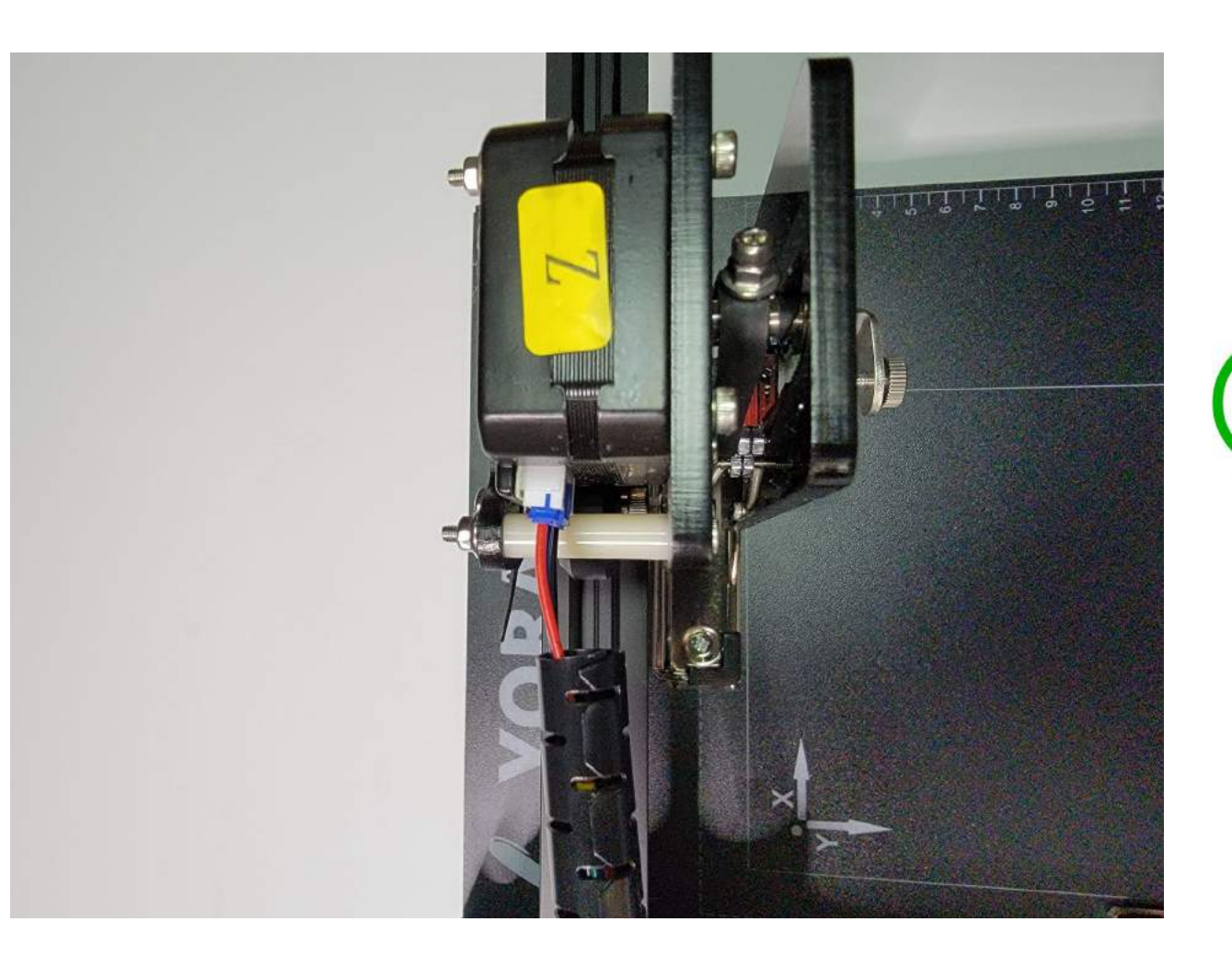

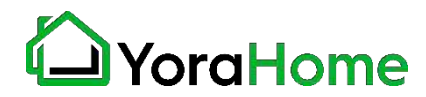

### **Step 3**

- **Connect Power Supply** 
	- **Connect the power supply to the controller, and plug into an outlet.**
	- **Press the power button on the top of the machine to turn on.**

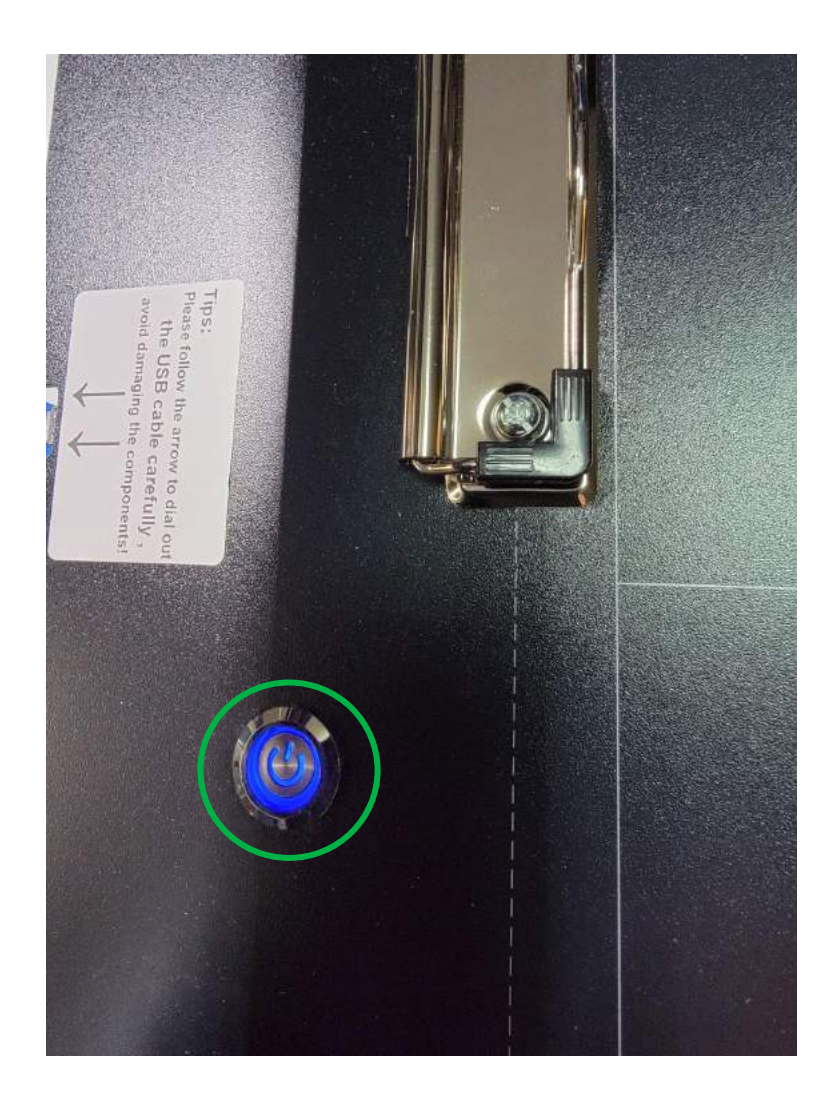

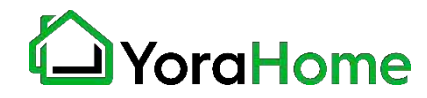

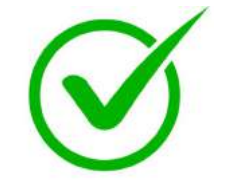

### **Step 4**

- **Install writing tool**
	- **Insert the writing instrument of your choice - pen/pencil/marker.**

**Install with the tip approximately 2-3 mm above the work surface**

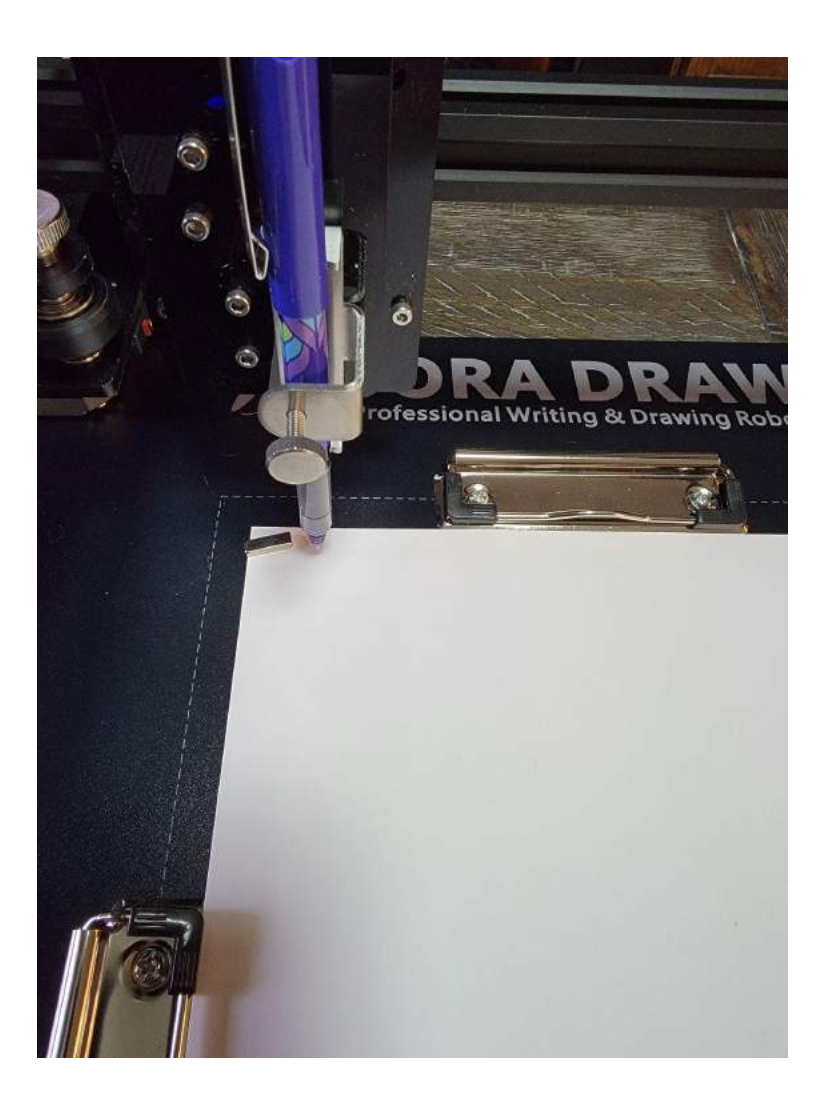

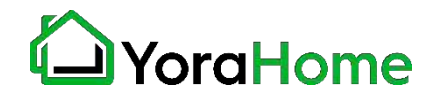

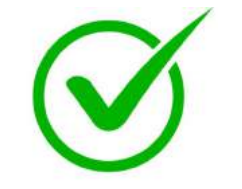

### **Step 5 Assembly Complete!**

**Your Yora Draw is now ready to operate; the next step is to install the software.**

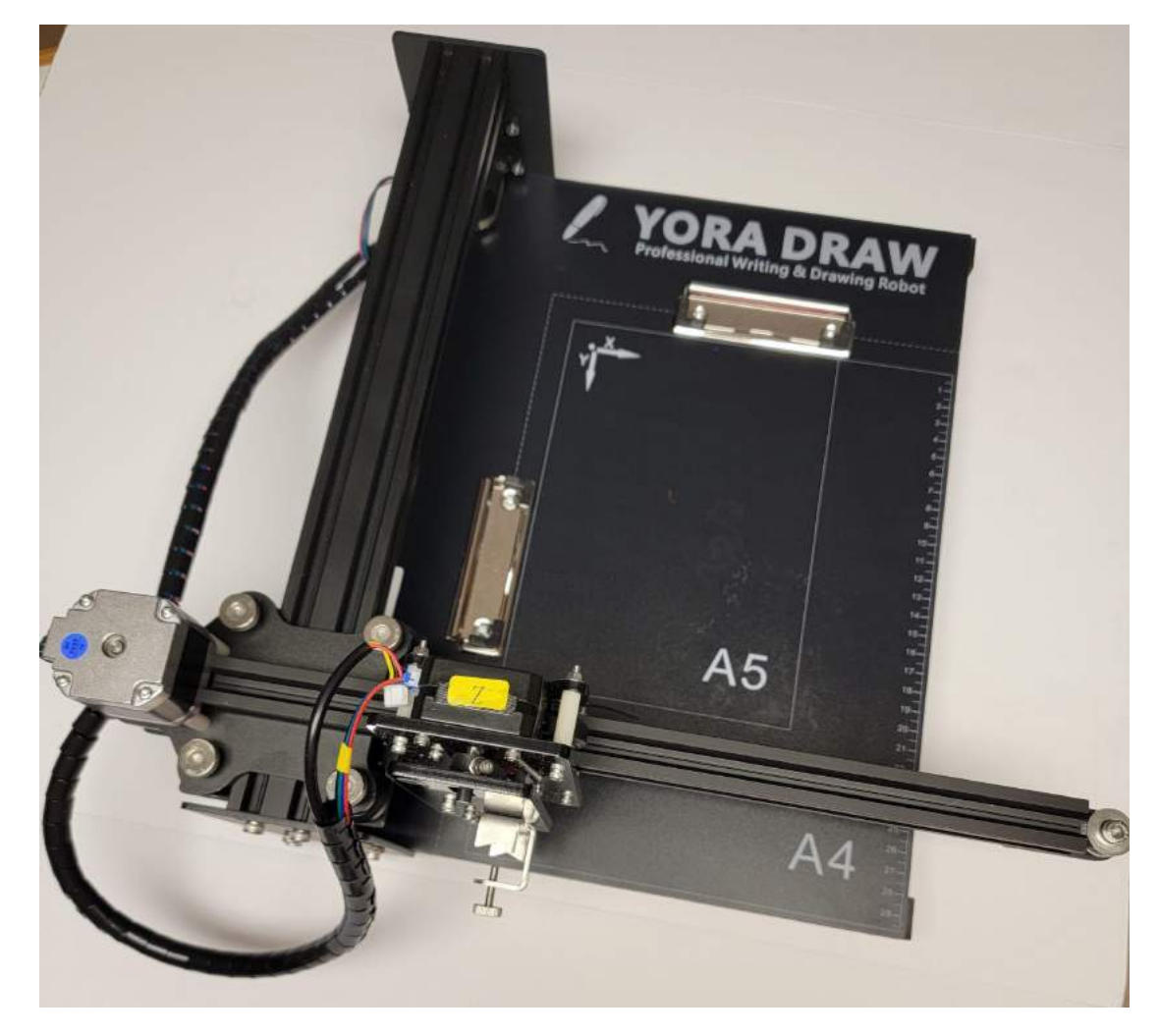

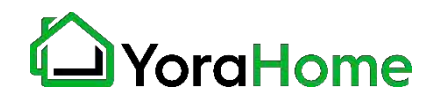

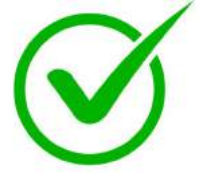

# **Part 3 Software Installation**

#### **Step 1 → Insert USB Drive**

**Insert the USB drive into your computer, and double-click on the "setup.exe" file to start the installation process.**

**Note: Your computer may designate a different drive letter; example shown.**

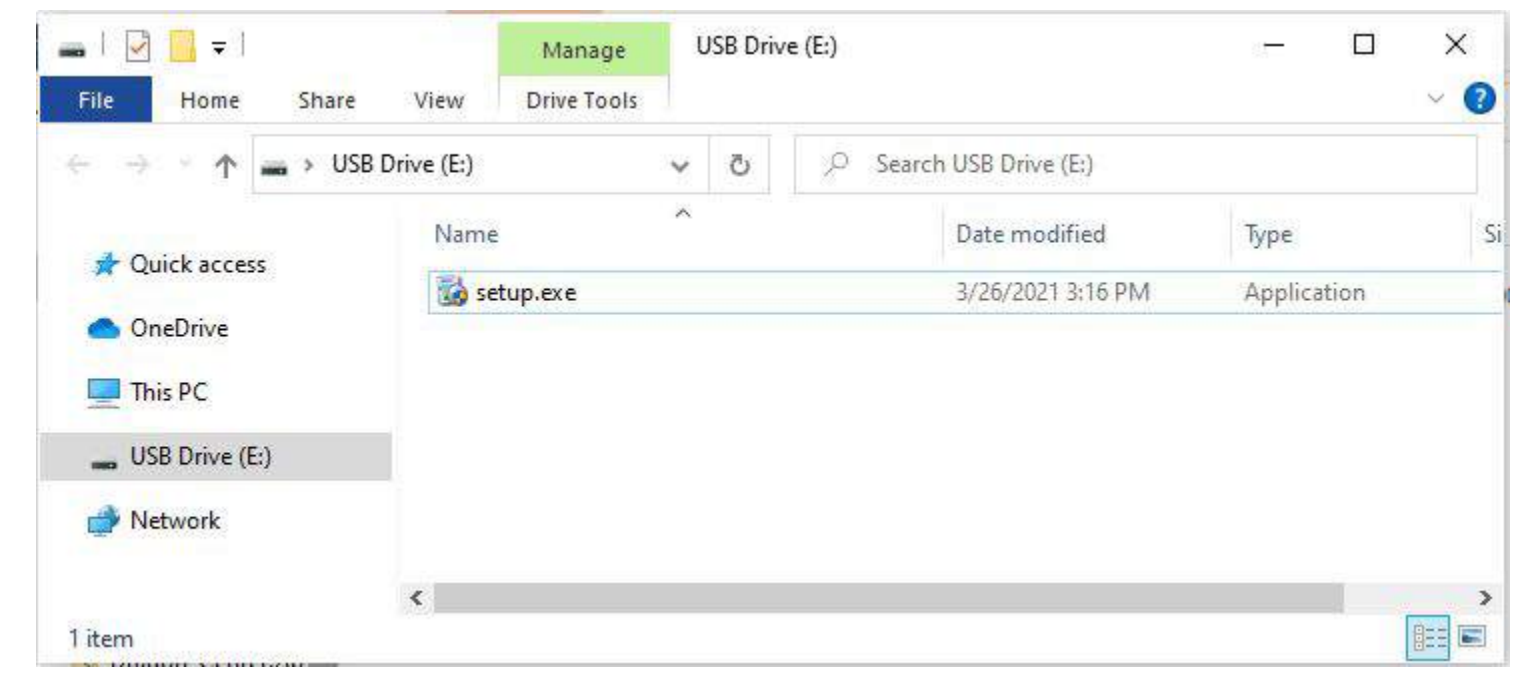

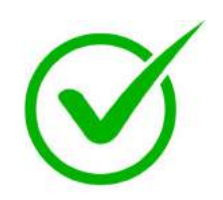

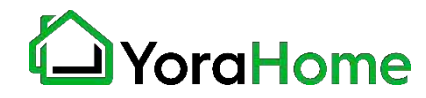

# **Part 3 Software Installation**

**Step 2**

- **← Connect Yora Draw to the PC** 
	- **When prompted, connect the Yora Draw to your computer using the supplied USB cable.**
	- **Then, click the "Install Driver and Applications" button.**
	- **Note: If your computer already has the CH340 driver installed (used with 3018 and 6550), select the "Skip Driver Install" option.**

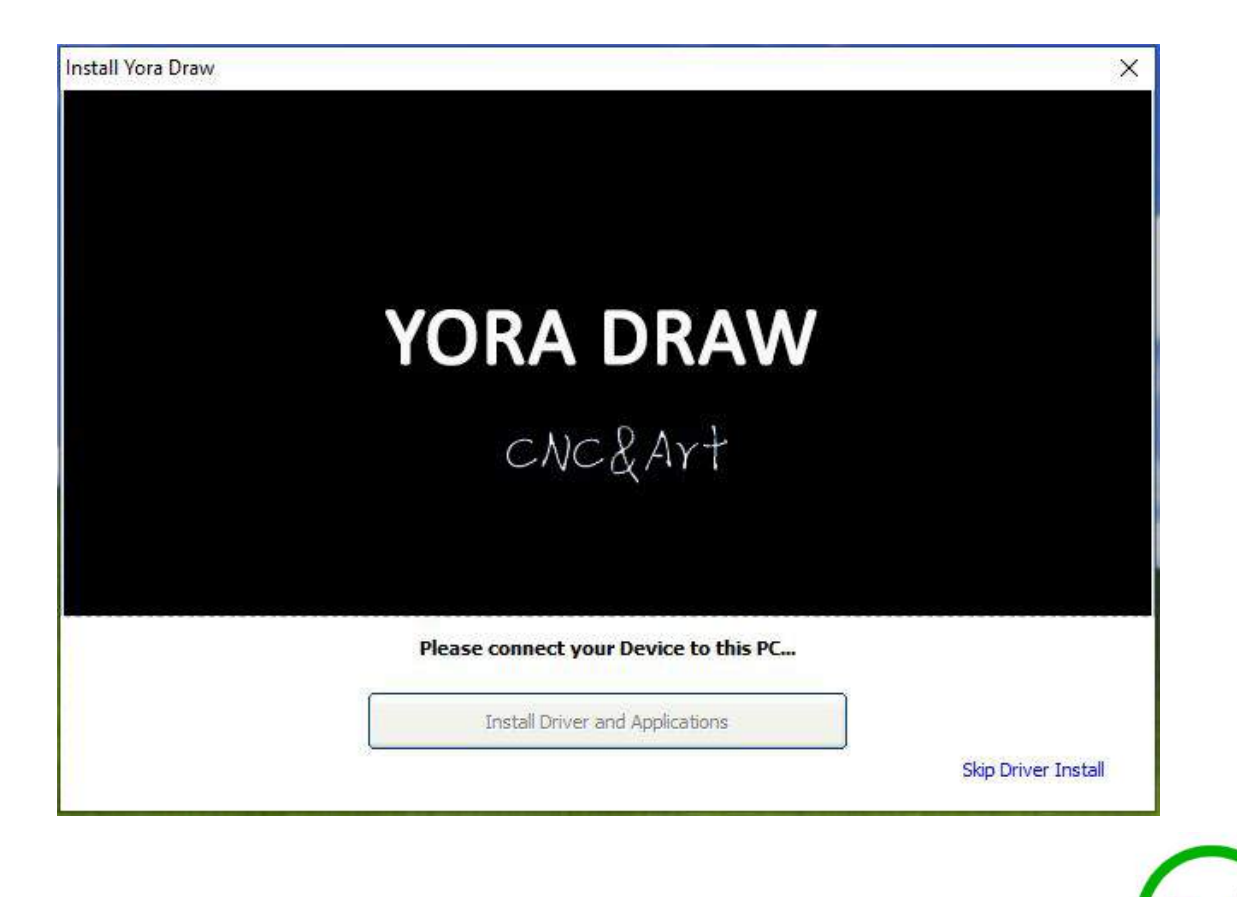

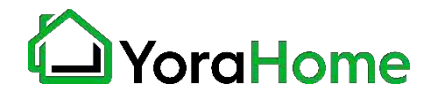

# **Part 3 Software Installation**

### **Step 3**

- **→ Installation Complete** 
	- **Once installation has finished, you will see the message "Installed success!".**
	- **Click on the "Load Yora Draw now!" button to open the program.**
	- **A desktop shortcut will be installed by default for your convenience.**

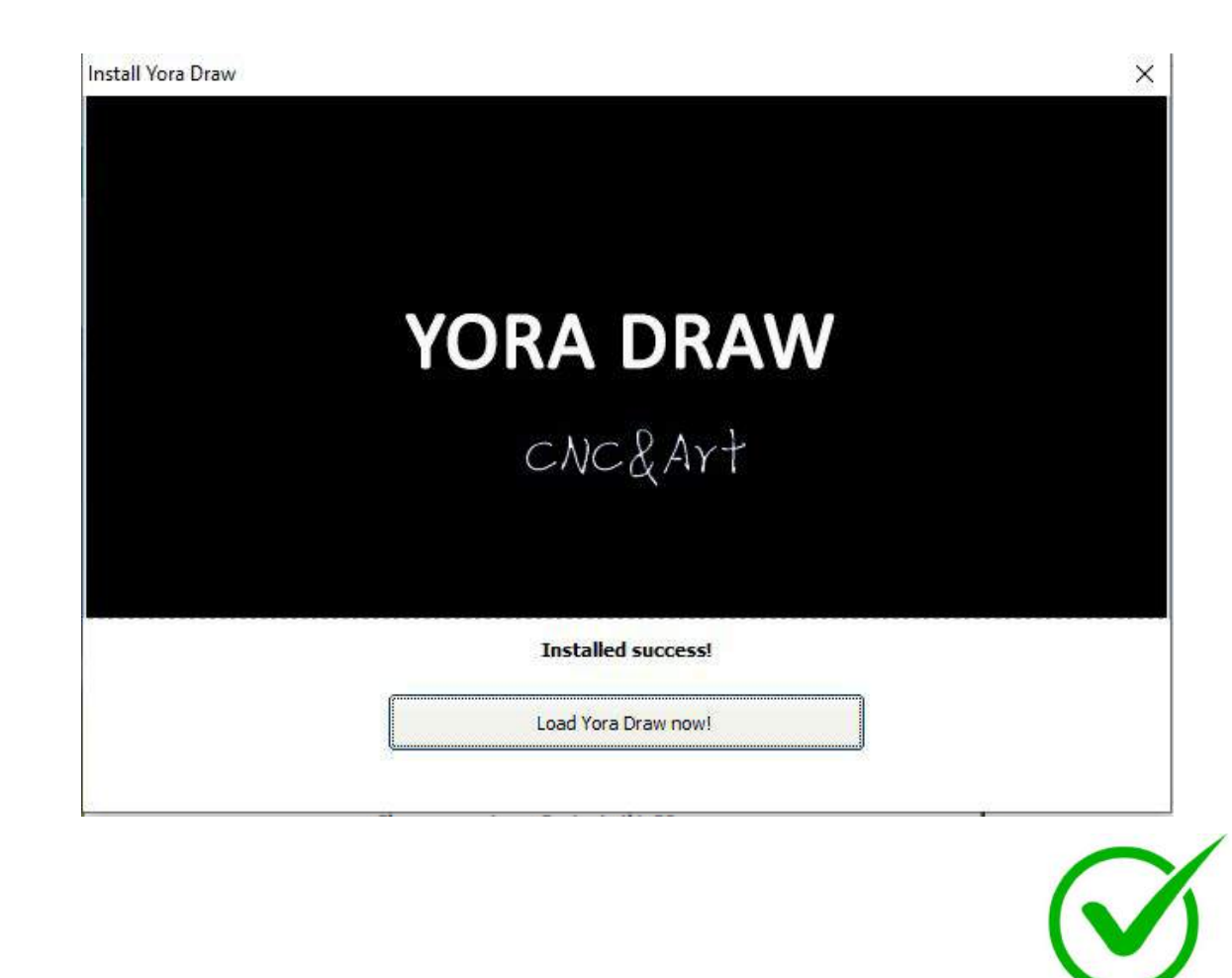

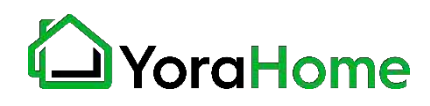

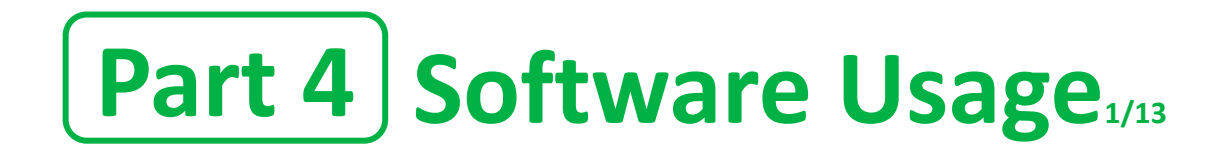

**This is the main screen for Yora Draw.**

**The "Canvas" is the main work area of the software, additional controls are available on the right side of the screen.**

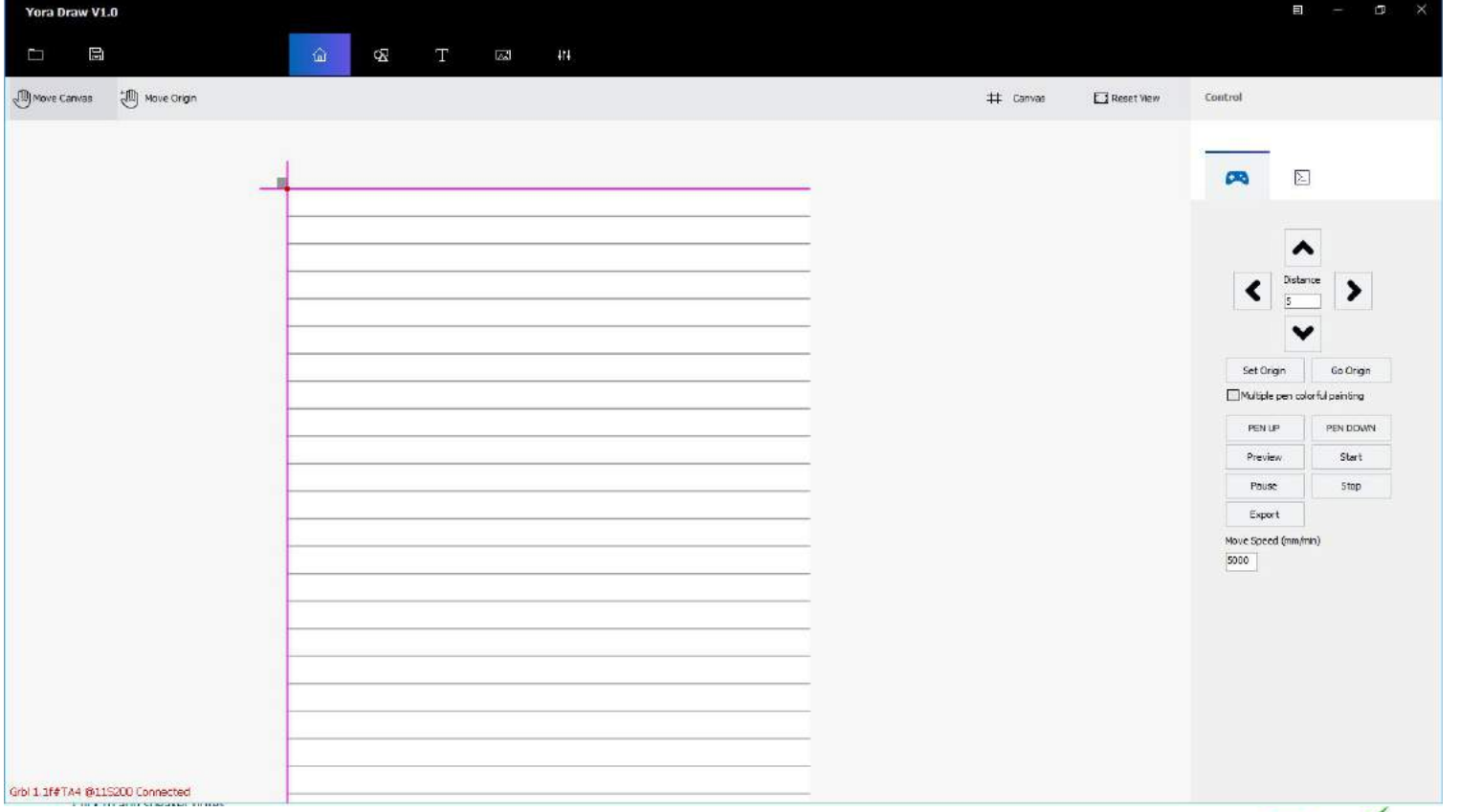

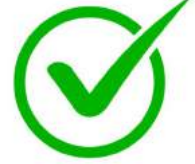

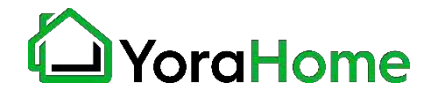

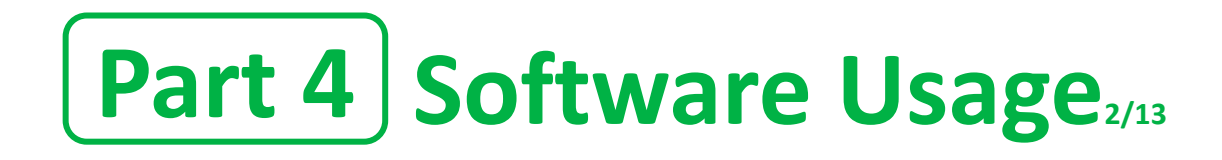

**This is the main toolbar for Yora Draw.**

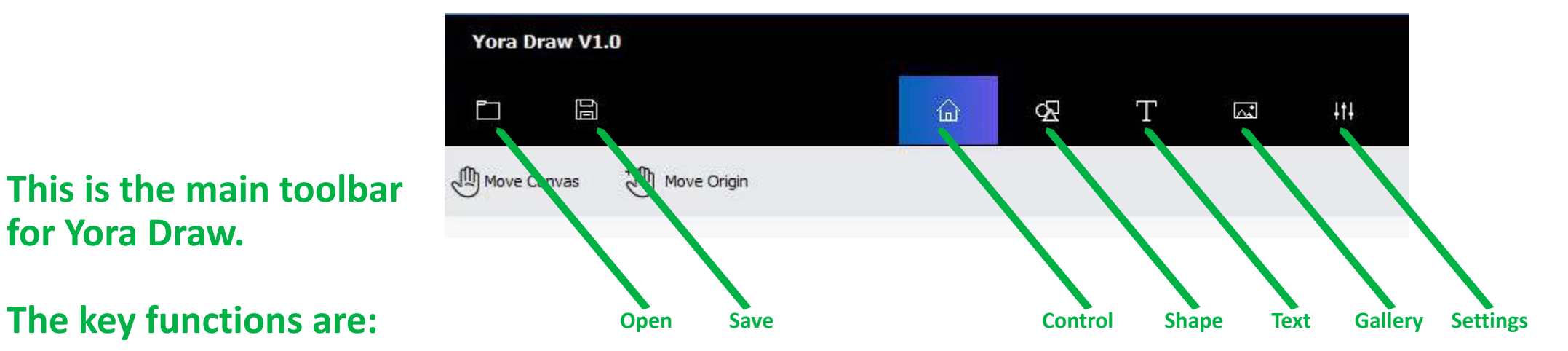

- **- Open: open your own image file**
- **- Save: save your project**
- **- Control: the main "Home" screen to start your project**
- **- Shape: add basic shapes to your project**
- **- Tex: add text using multiple font options**
- **- Gallery: use pre-installed images**
- **- Settings: change settings on your machine**

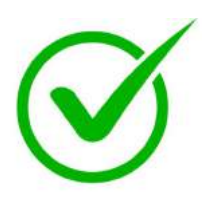

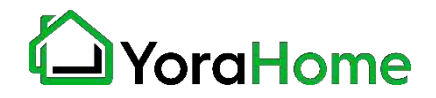

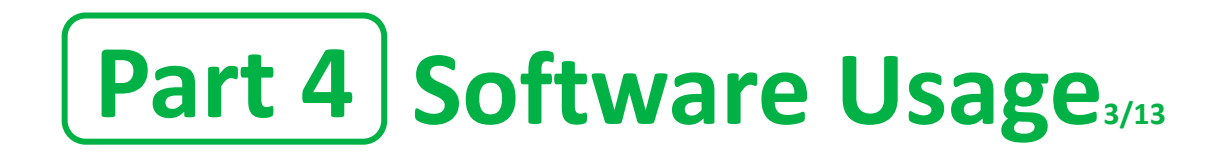

**This is the main toolbar for Yora Draw.**

**The Move functions are a "toggle" - click once to activate, click again to deactivate**

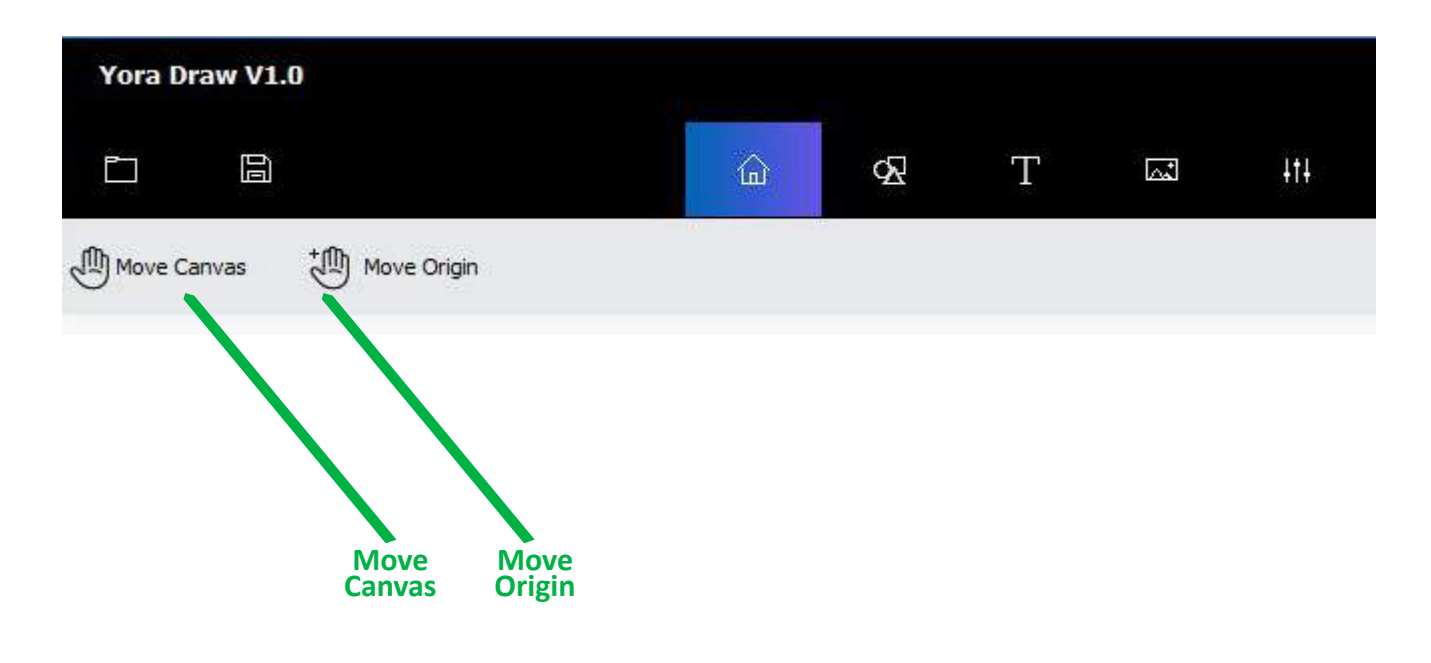

- **- Move Canvas: allows the entire workspace to be moved to allow viewing of the entire workspace**
- **- Move Origin: allows the starting position to be moved within the workspace. Default origin is the top left corner of the workspace**

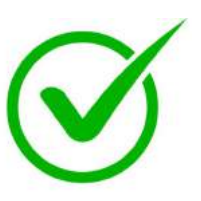

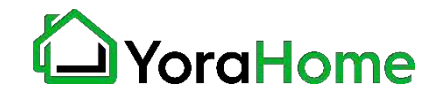

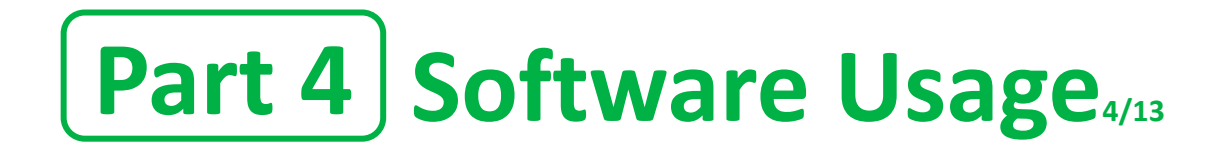

**This is the Shape screen for Yora Draw.**

**The software provides some simple shapes, and a link to Inkscape - a free software program that can be used for image design.**

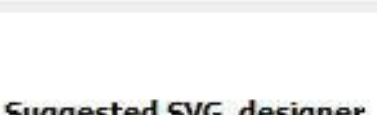

Suggested SVG designer

Inkscape

Shape

**Simple Shape** 

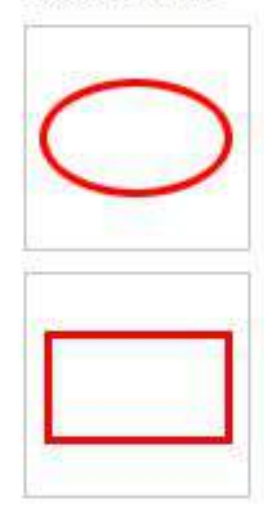

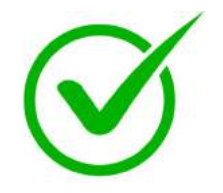

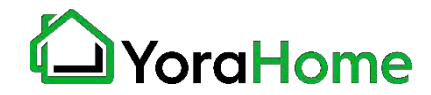

# Part 4 | Software Usage<sub>5/13</sub>

**This is the Text screen for Yora Draw.**

**The "New Writing" option will provide a "handwriting" font. You can also add your own handwriting, using a smartphone app.**

**Clicking the "Add Writing" button will prompt to install the smartphone app.** 

Text New Writing 午写字体/HandWritten font **Add Handwriting Font** STEP 1:Download Handwriting APP for Android STEP2:Synchronization with the APP Library Information Included Writing: 4660

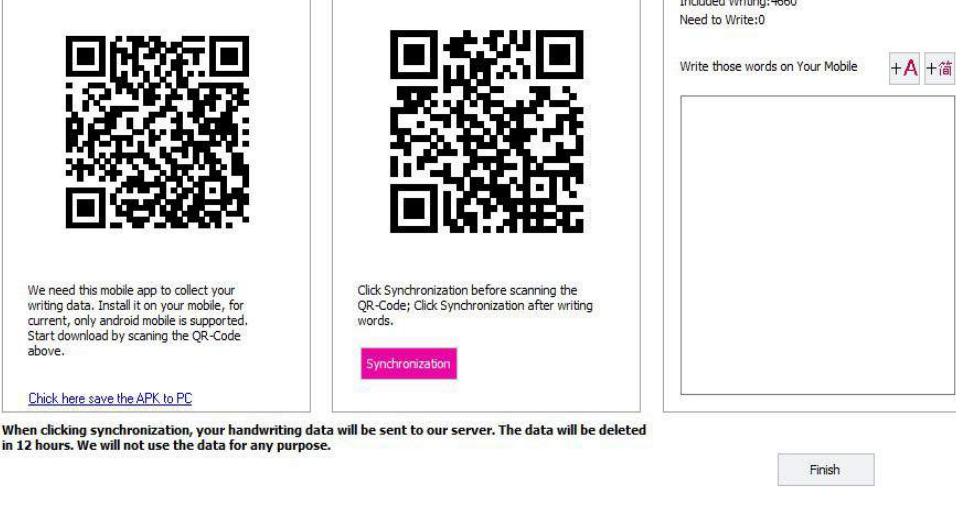

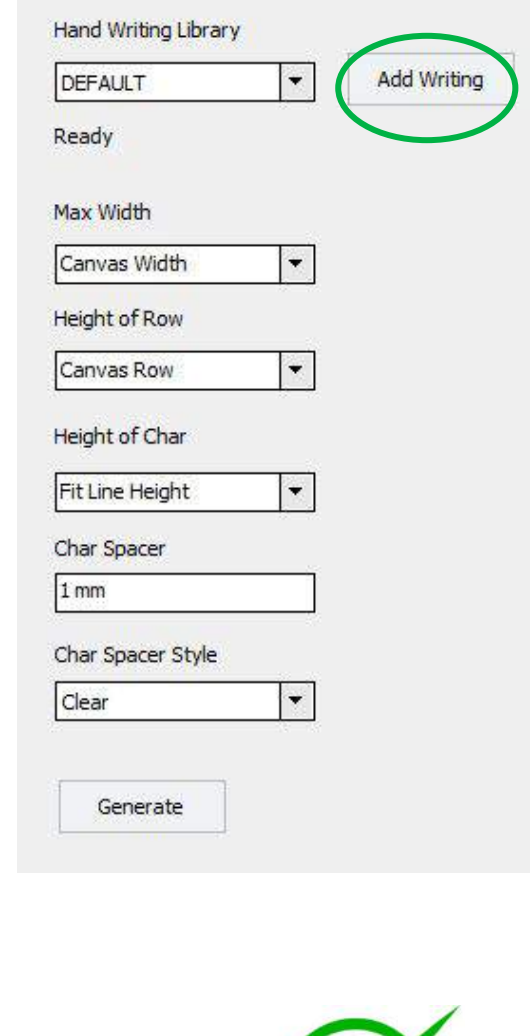

 $\times$ 

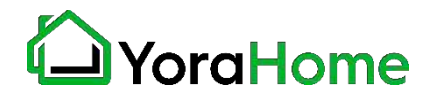

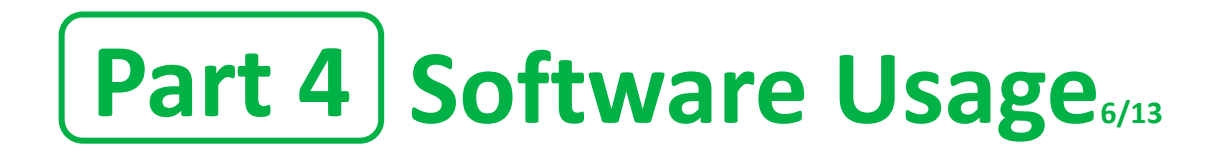

**This is the Text screen for Yora Draw.**

**The "New Text" option will utilize common computer fonts.**

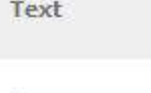

New Writing

午写字体/HandWritten font

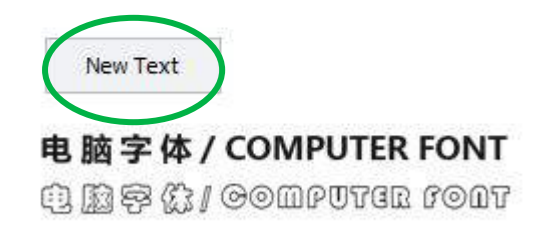

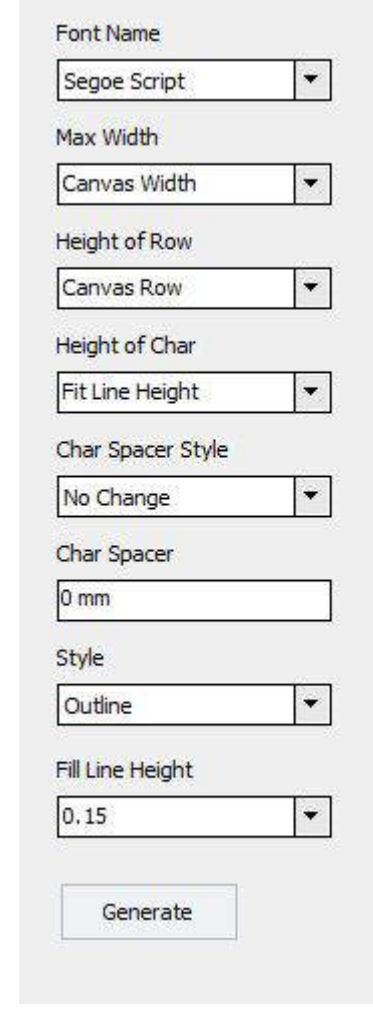

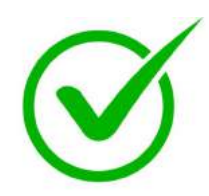

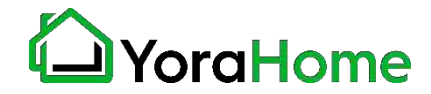

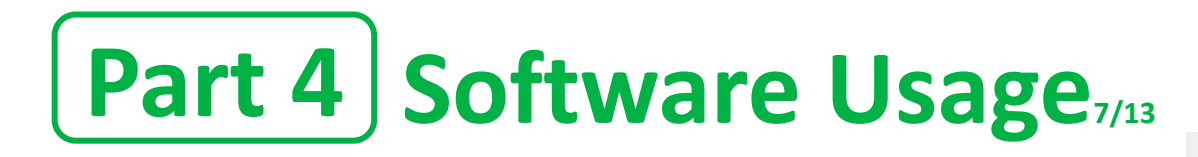

Gallery

**This is the Gallery screen for Yora Draw.**

**These are simple images included with the software for testing and printing as desired.**

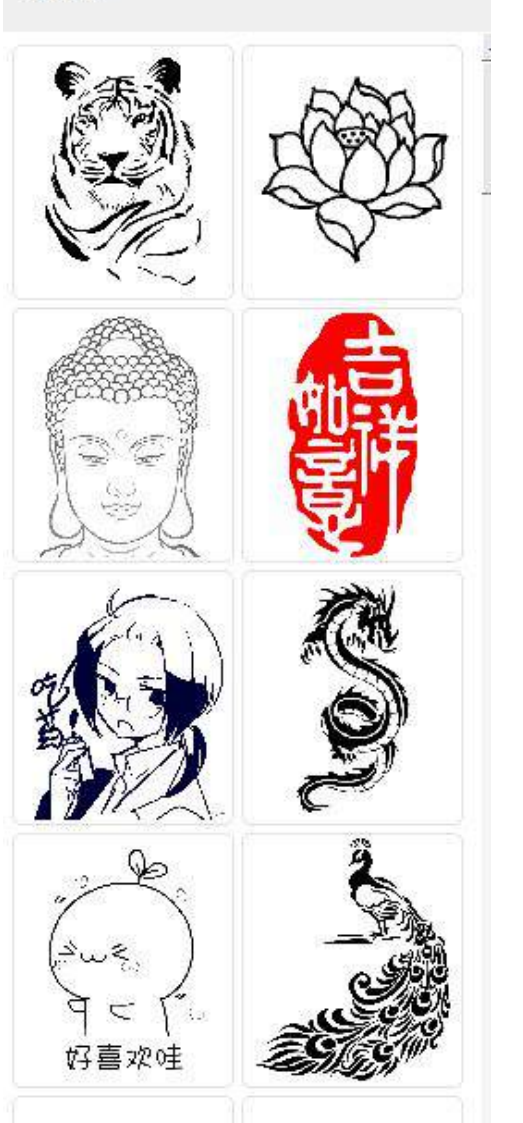

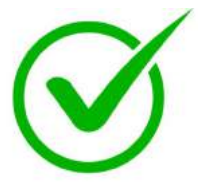

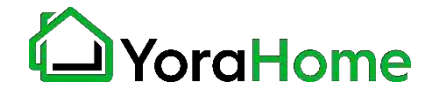

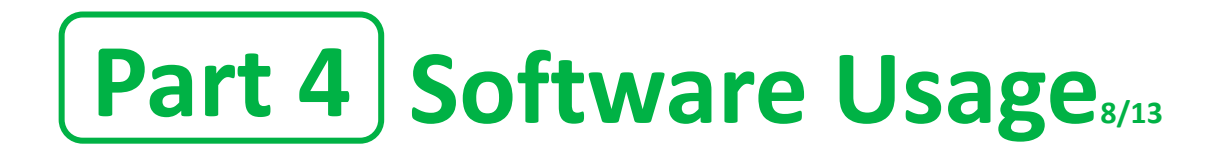

**This is the Settings screen for Yora Draw.**

**In most cases, you will not need to change these settings from the default values. If your machine is not moving properly, please contact Support for guidance.**

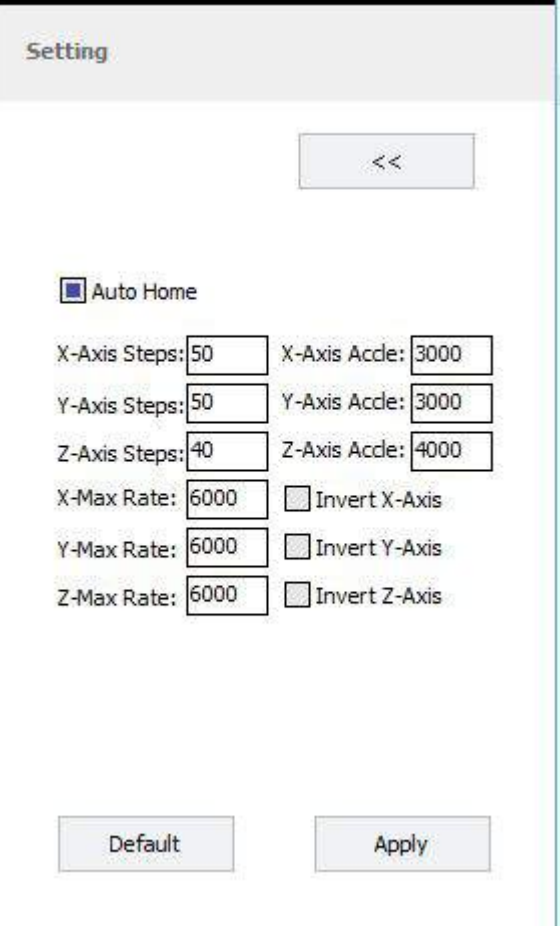

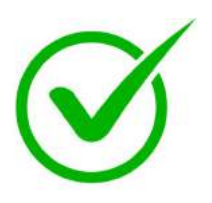

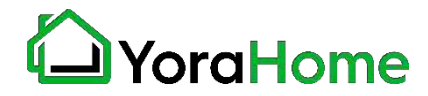

# **Part 4 Software Usage9/13**

 $#$ 

**This is the Canvas screen for Yora Draw.**

**The size of the workspace can be modified here, as well as the Canvas Style - Lines is the default setting, you may also select grid, blank, image.**

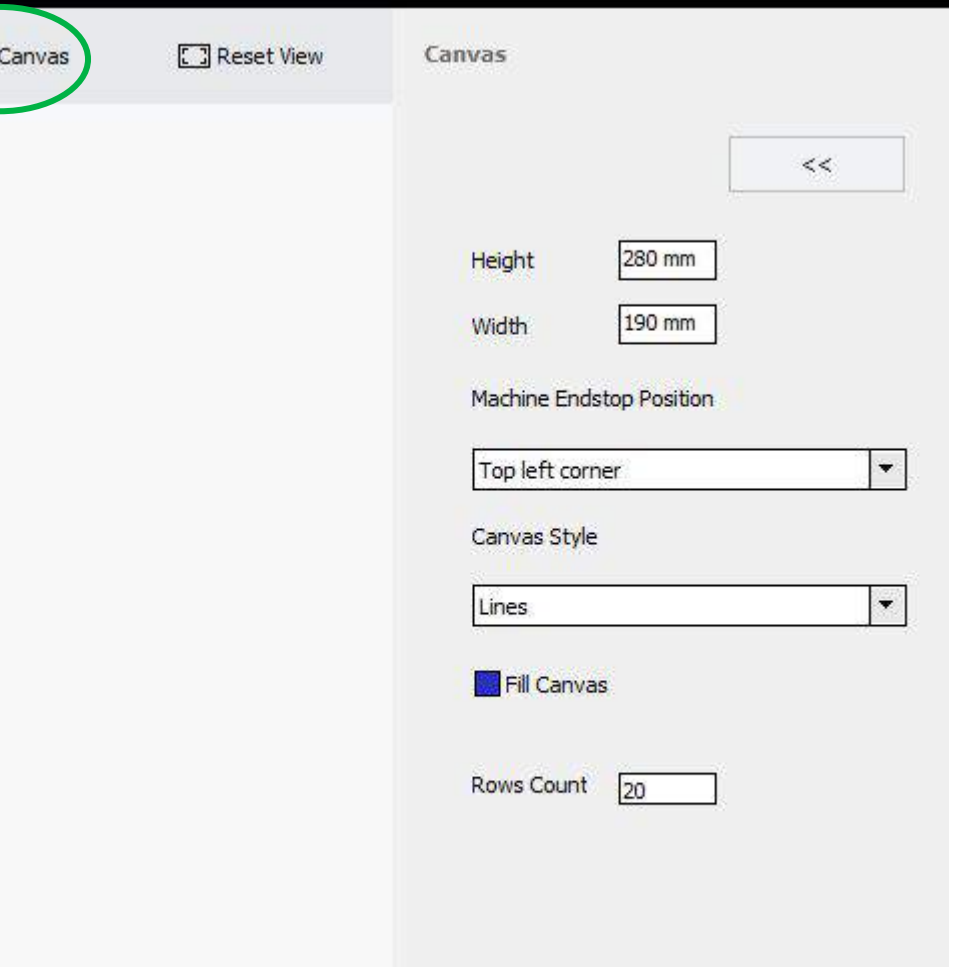

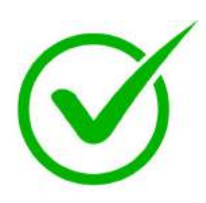

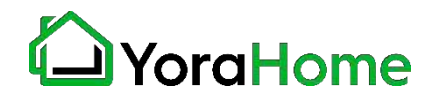

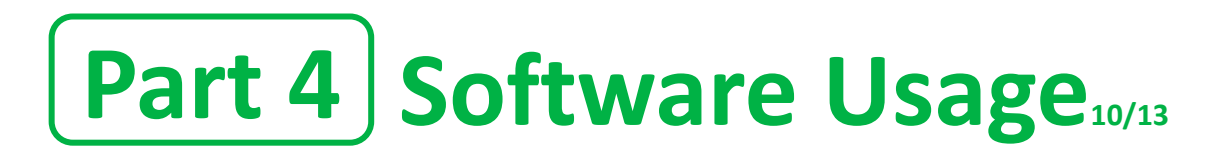

**Once an image has been loaded, click on the image to select it.**

**Right click on the image to bring up additional tools or to edit the image.**

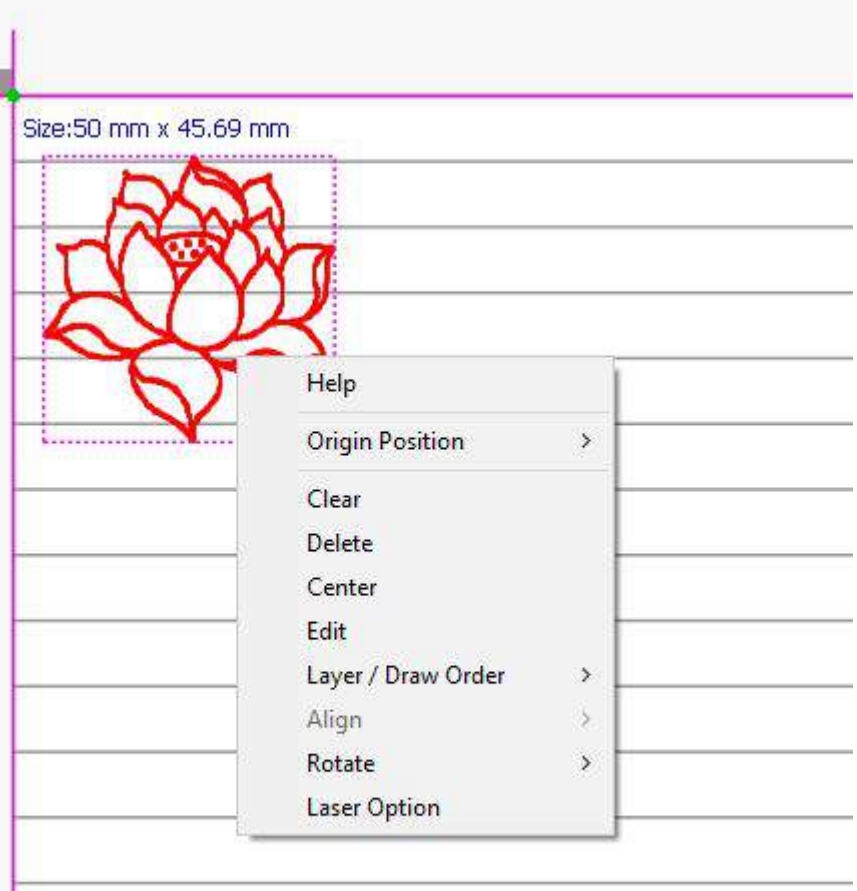

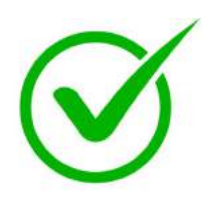

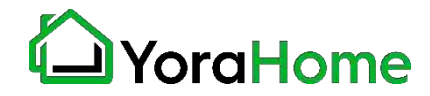

# Part 4 Software Usage

**Image editing allows for resizing and style changes, as well as different drawing modes**

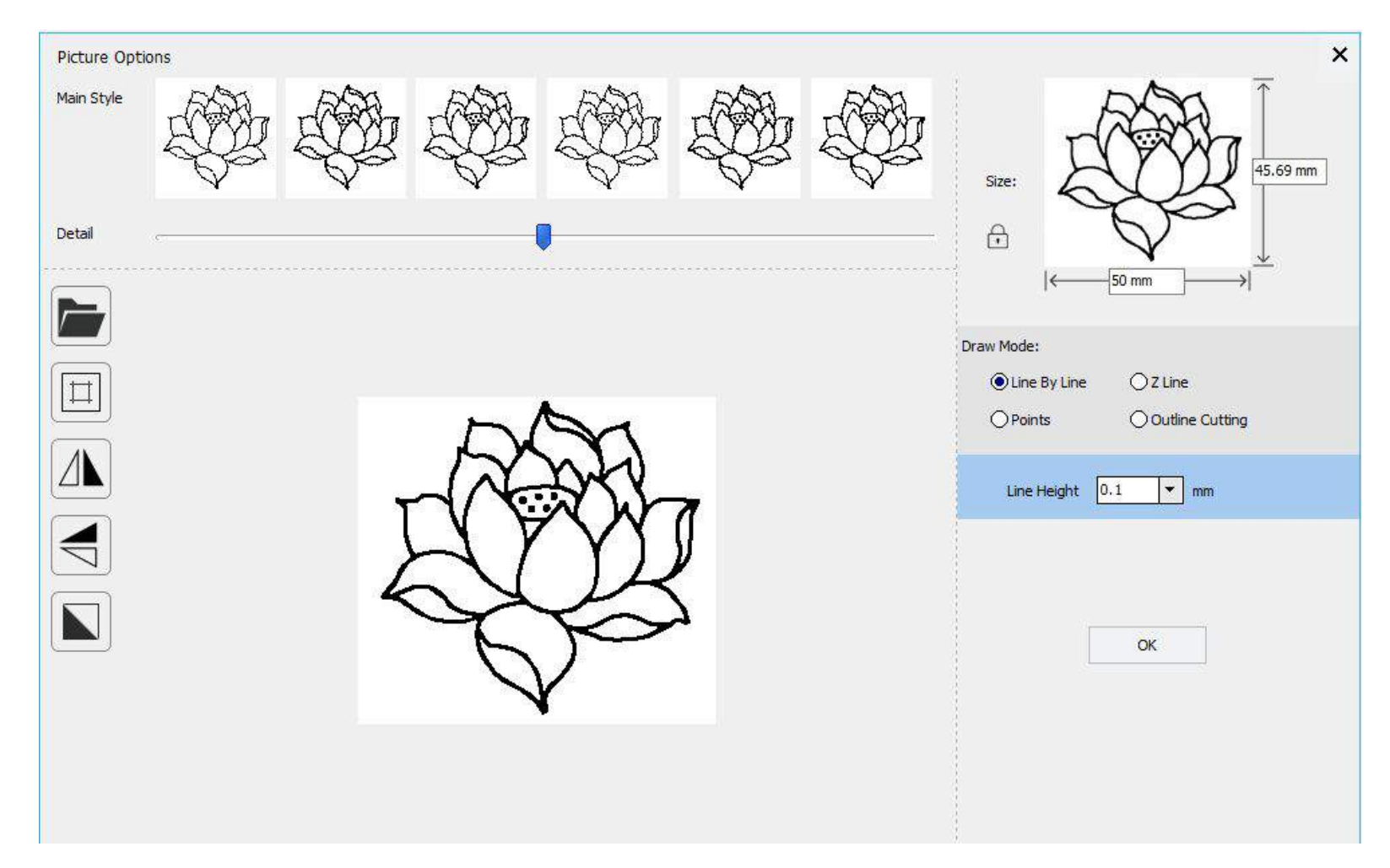

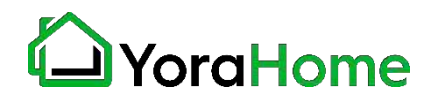

# **Part 4 Software Usage**<sup>12/13</sup>

**Once the drawing is ready, click on the Control option to start the project.**

**The movement buttons will allow for positioning.**

**The "Multiple pen…" option will allow for color changes for different layers.**

**The "Preview" will show the area in which the drawing will be placed**

**Click "Start" to begin your drawing.**

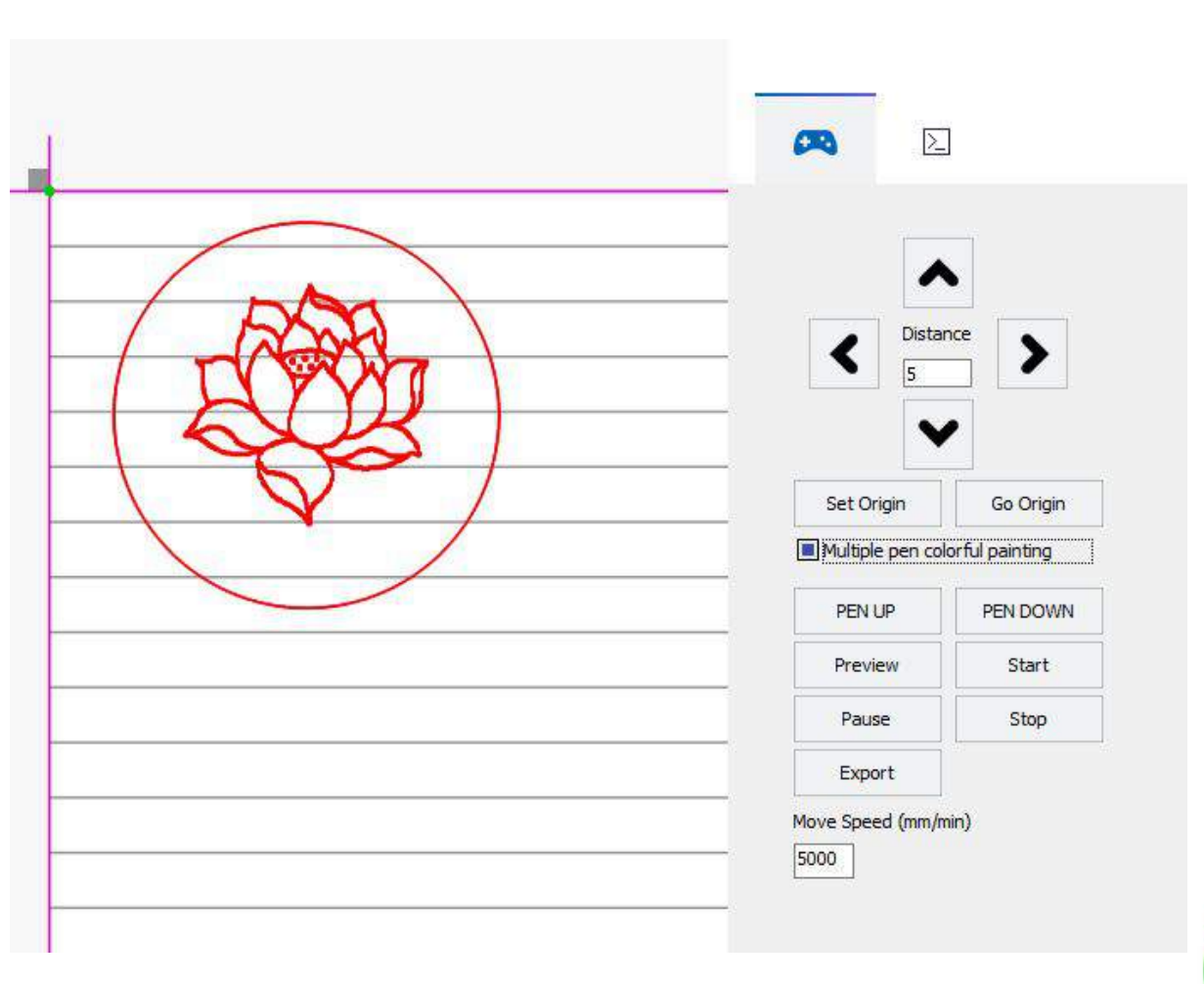

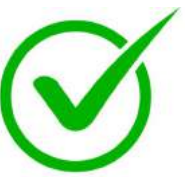

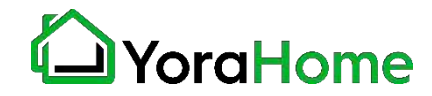

# **Part 4 Software Usage**13/13

**In the example shown, the different colors in the source image were defined in Inkscape; each is a different layer.**

**As shown, the software will prompt to change the pen for each layer as it progresses through the project.**

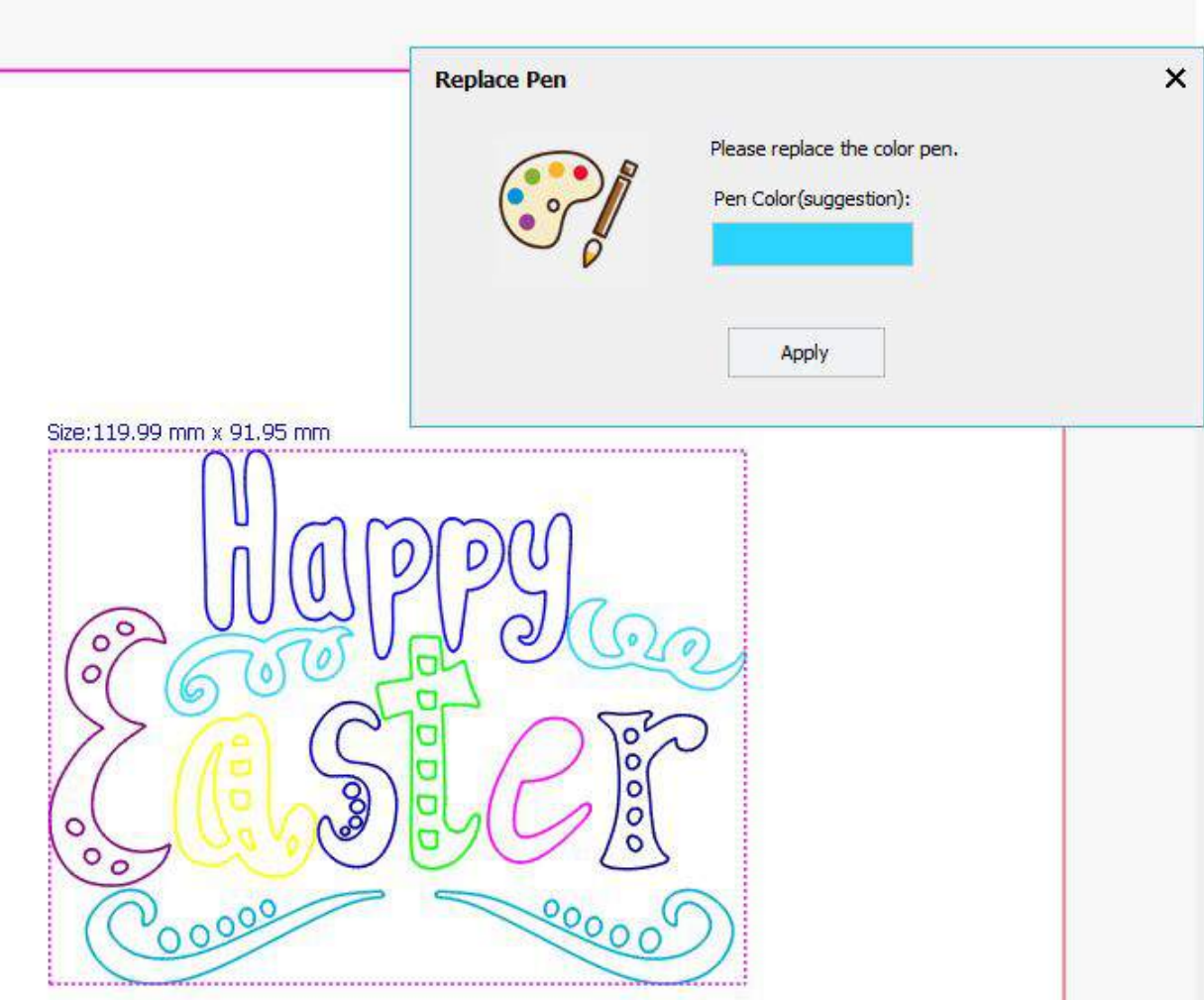

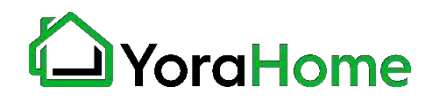

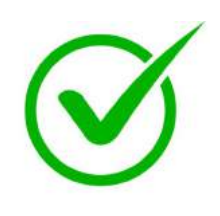

# **Part 5 Laser Installation/Operation**<sub>1/8</sub>

**The YoraDraw may be equipped with a laser module, allowing for laser engraving on a small scale.**

**Due to the construction of the machine, the Yora Draw is NOT compatible with our fixed focus laser modules (15W and 40W); only the adjustable focus modules (3.5W and 5.5W) can be used.**

**The following section will cover installation and operation of the laser module.**

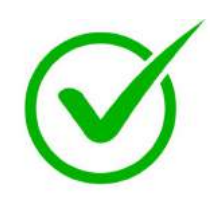

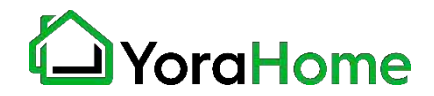

# **Part 5 Laser Installation/Operation2/8**

**The laser mounting kit consists of the following components:**

- **- Acrylic mounting plate**
- **- 4x M3x18 screws**
- **- 4x M3x10 spacers**
- **- 2x M3x10 screws**

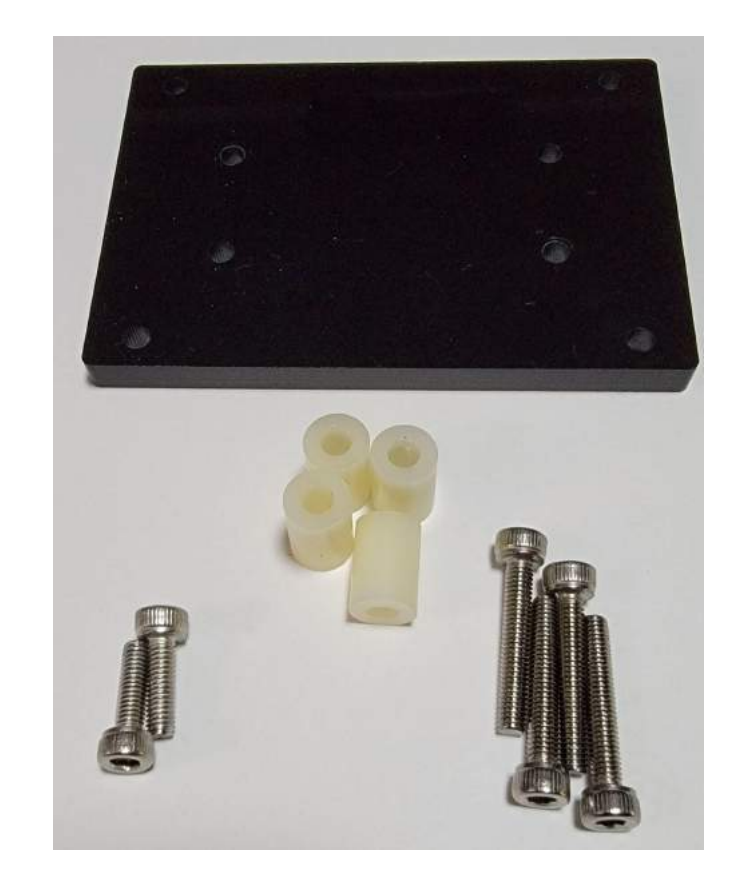

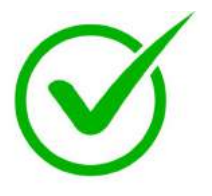

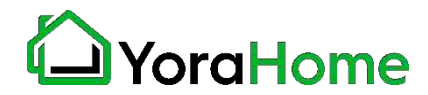

## **Part 5 Laser Installation/Operation3/8**

**The laser module has mounting holes on the back face.**

**Using the 2x M3x10 screws, attach the acrylic plate to the laser module**

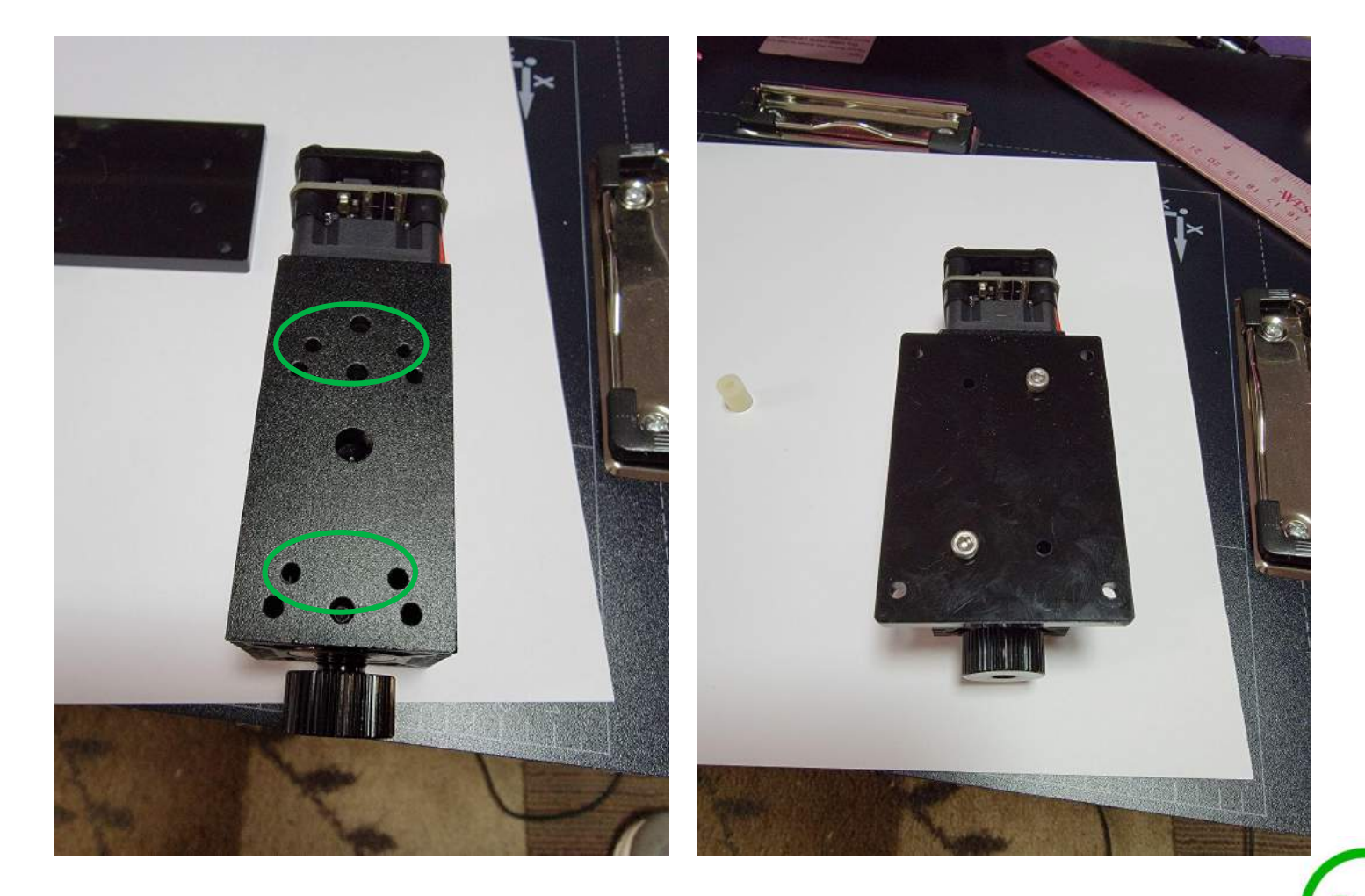

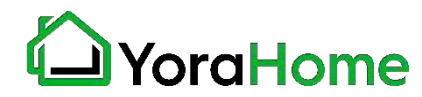

## **Part 5 Laser Installation/Operation4/8**

**Using the M3x18 screws and M3x10 spacers, mount the laser module and acrylic plate to the back side of the pen holder mechanism.**

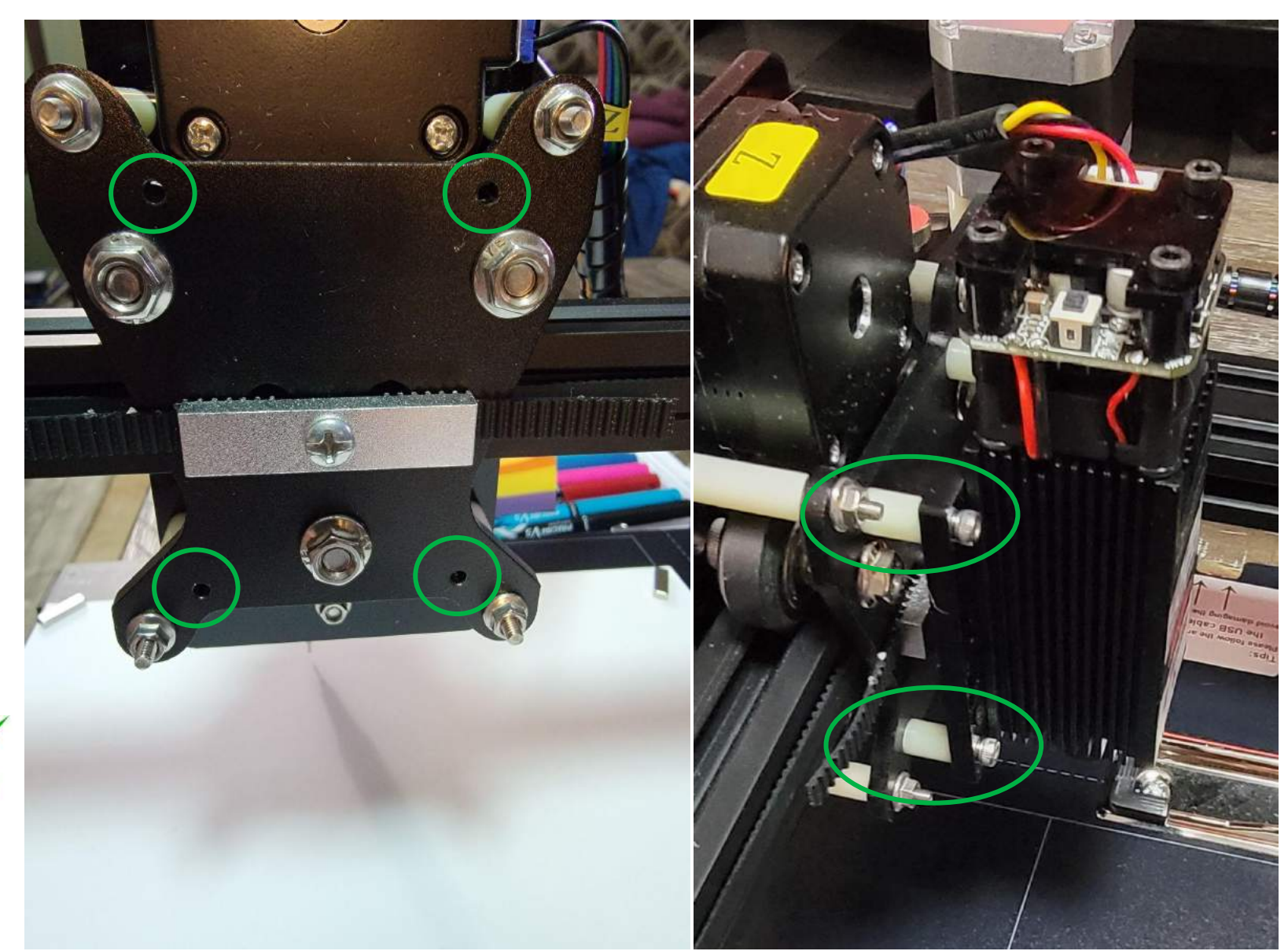

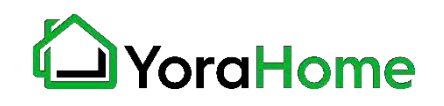

## **Part 5 Laser Installation/Operation5/8**

**Connect the laser cable between the laser module and the red port on the control board (located underneath the machine).**

**Make sure that the cable used is wired as shown in the photo.**

**Route the cable with the existing cabling to prevent any interference.**

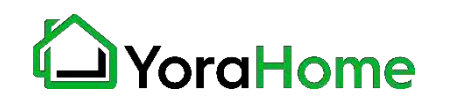

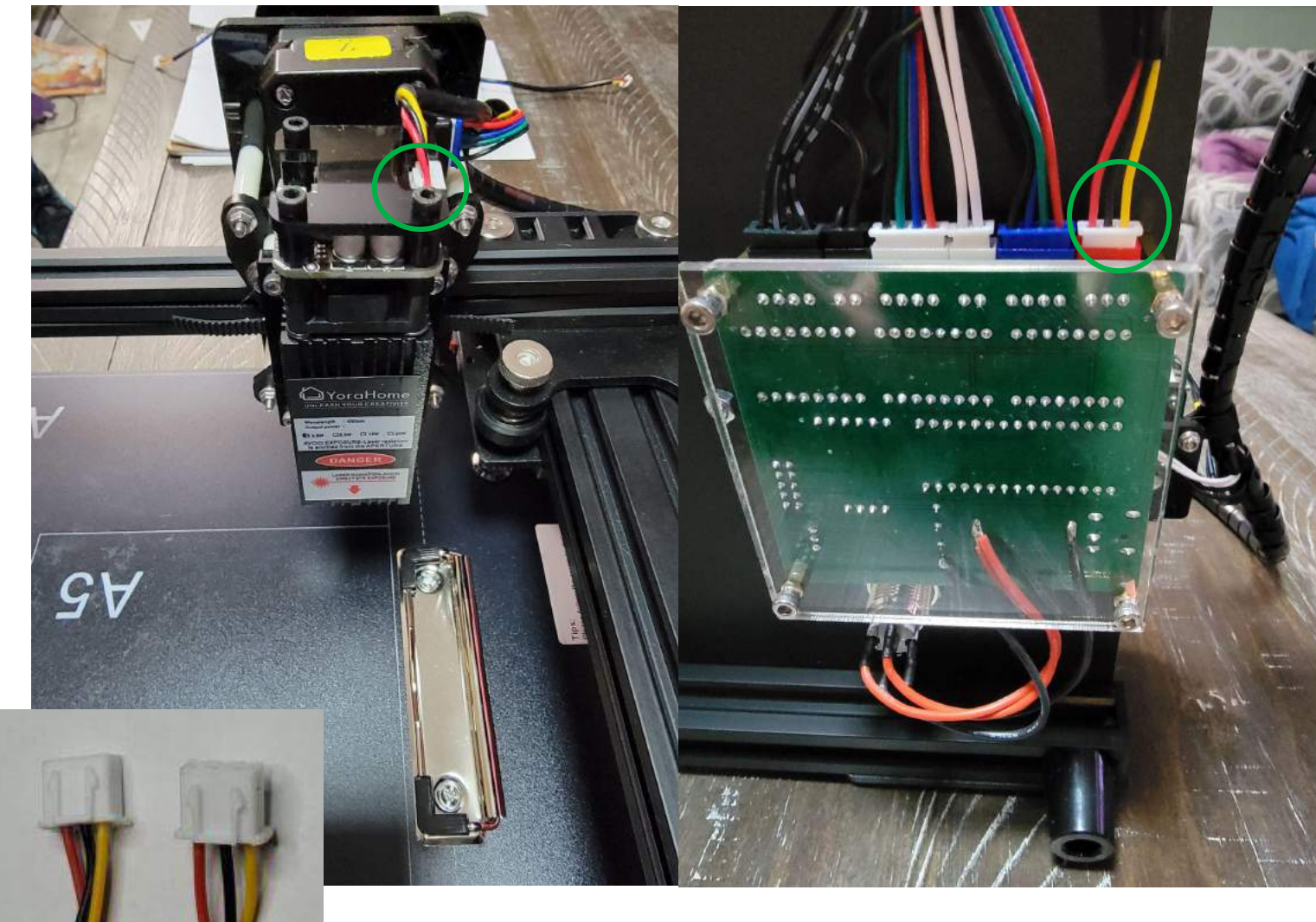

# **Part 5 Laser Installation/Operation6/8**

**In the upper right corner of the Yora Draw program, click on the Menu icon and select the "Machine Type" option.**

**In the "Machine Type" menu, select the "Laser Engrave Machine" option; then click "OK".**

**To return to drawing functions, simple select the "Pen Writing Machine With Motor" option.**

**Close Yora Draw, and re-open the software to initialize the machine.**

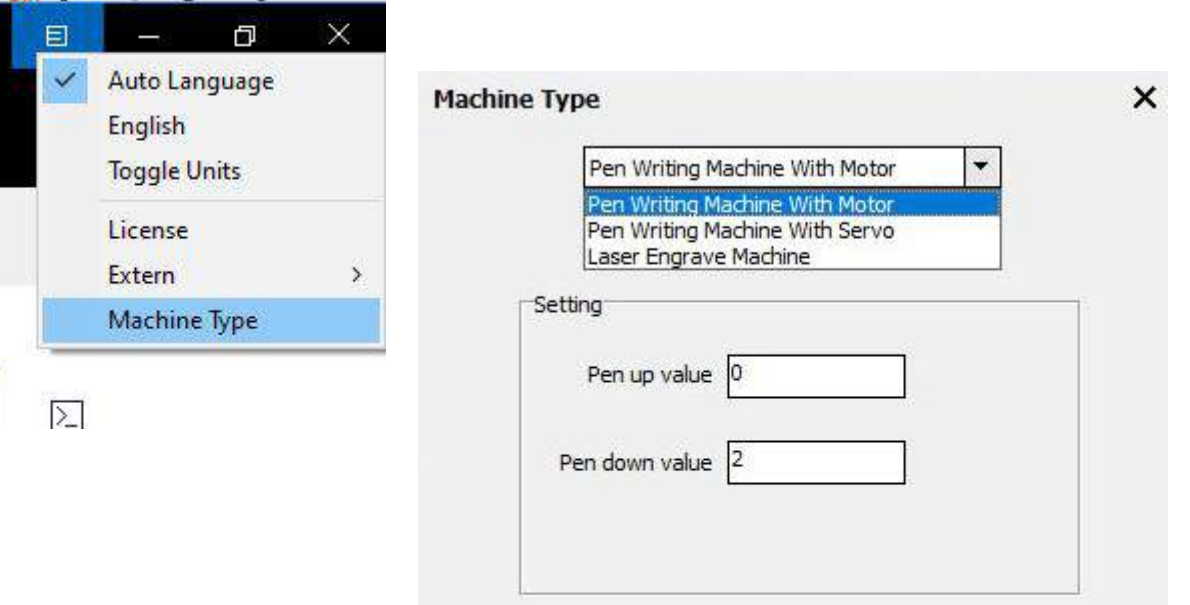

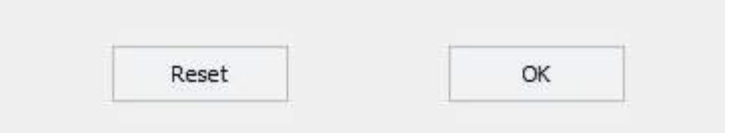

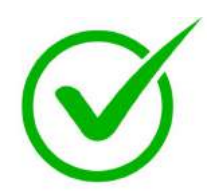

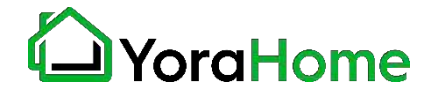

# **Part 5 Laser Installation/Operation7/8**

**Note that the Control screen now has different options.**

- **- Weak On: use this to turn the laser on at low power for focusing**
- **- Laser On: turns the laser on at full power**
- **- Carving Speed: adjust this speed to get the laser engraving results you need.**
- **- ON/OFF: adjusts the maximum power output to the laser. 0=0% power; 255= 100% power.**

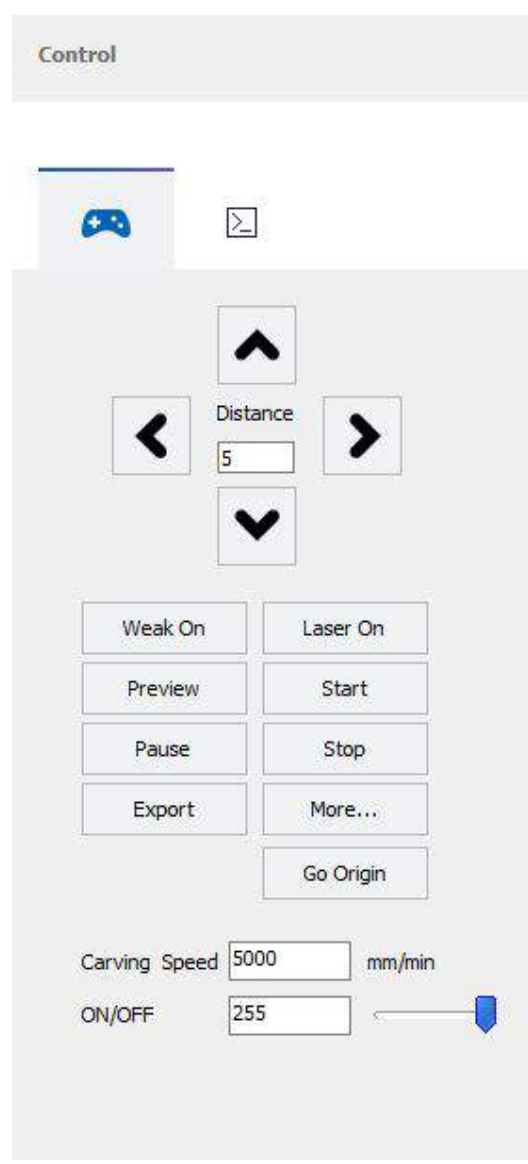

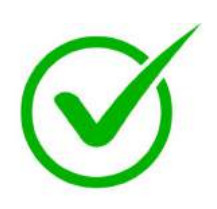

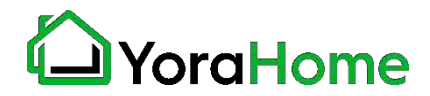

# **Part 5 Laser Installation/Operation8/8**

**Laser operation is similar to the drawing operation; rather than using the pen to mark your project, the laser will burn the design into the material chosen.**

**If using the laser, ensure all safety precautions are followed (safety glasses worn while in operation, ensure others do not look at the laser while operating).**

**It is recommended that ventilation be provided, as the laser engraving process will generate smoke/fumes.**

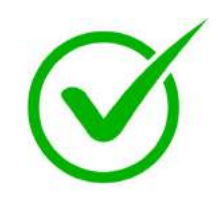

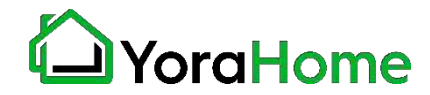

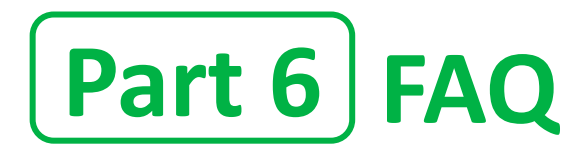

#### **Q. Can I use LaserGRBL or LightBurn to control the optional laser?**

A. Yes, these software packages will control the laser option. Please note that the default origin point is in the lower left corner in these programs, so you may need to adjust accordingly.

#### **Q. What kind of writing utensils can I use with the YoraDraw?**

A. This is limited by only your imagination. The Yora Draw has been tested with:

- Ballpoint pens
- Gel pens
- Permanent markers
- Colored pencils

#### **Q. What if we have missing or broken parts or any other questions?**

A. Please notify: [support@yorahome.com](mailto:support@yorahome.com)

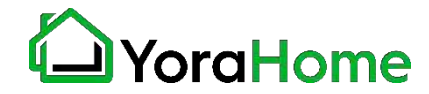

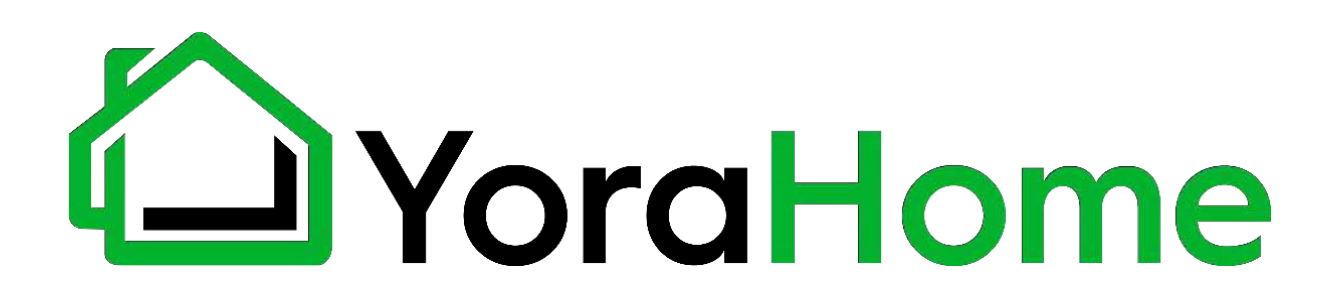

### **SUPPORT@YORAHOME.COM WWW.YORAHOME.COM**